# User's Guide Dell P4317Q

Model No.: P4317Q Regulatory model: P4317Qc

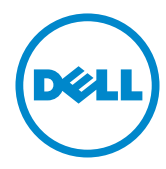

### Notes, cautions, and warnings

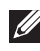

**NOTE:** A NOTE indicates important information that helps you make better use of your computer.

 $\triangle$  CAUTION: A CAUTION indicates potential damage to hardware or loss of data if instructions are not followed.

 $\hat{\wedge}$  WARNING: A WARNING indicates a potential for property damage, personal injury or death.

Trademarks used in this text: *Dell* and the *DELL* logo are trademarks of Dell Inc.; *Microsoft* and *Windows* are either trademarks or registered trademarks of Microsoft. Corporation in the United States and/or other countries, *Intel* is a registered trademark of Intel Corporation in the U.S. and other countries; and ATI is a trademark of Advanced Micro Devices, Inc.

Other trademarks and trade names may be used in this document to refer to either the entities claiming the marks and names or their products. Dell Inc. disclaims any proprietary interest in trademarks and trade names other than its own.

2019 – 09 Rev. A04

\_\_\_\_\_\_\_\_\_\_\_\_\_\_\_\_\_\_\_\_\_\_\_\_\_

Information in this document is subject to change without notice. © 2016-2019 Dell Inc. All rights reserved.

Reproduction of these materials in any manner whatsoever without the written permission of Dell Inc. is strictly forbidden.

# **Contents**

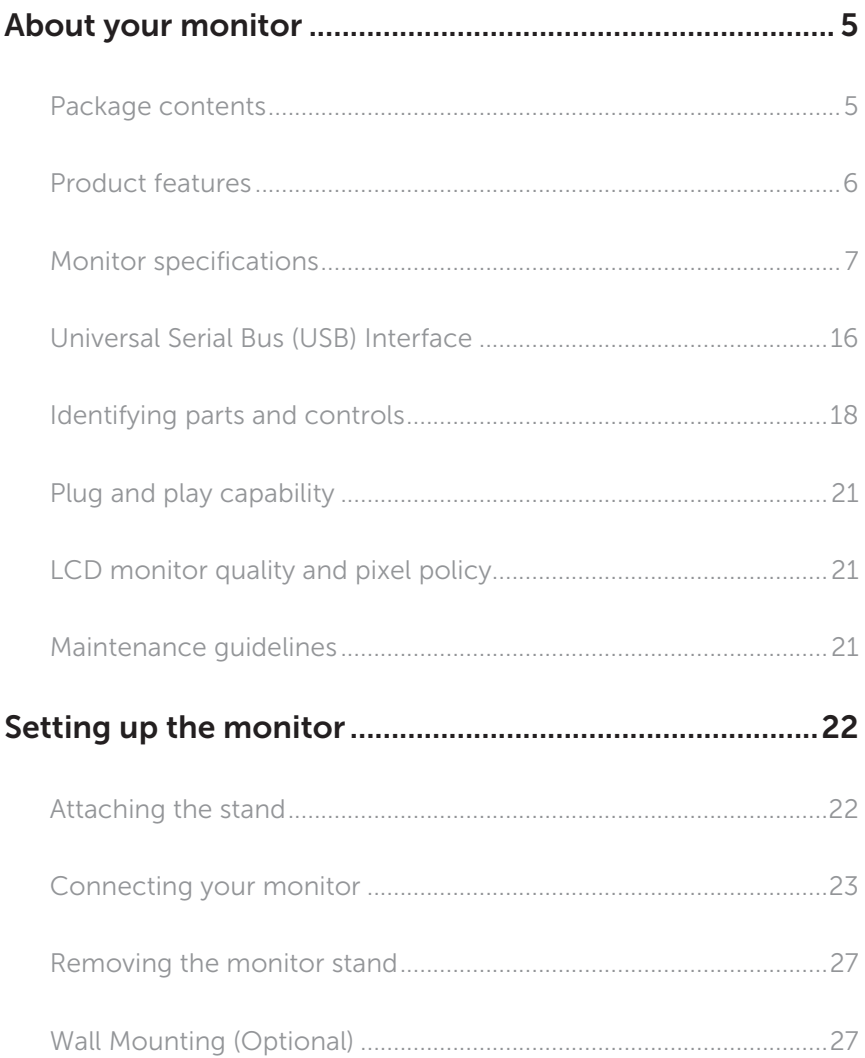

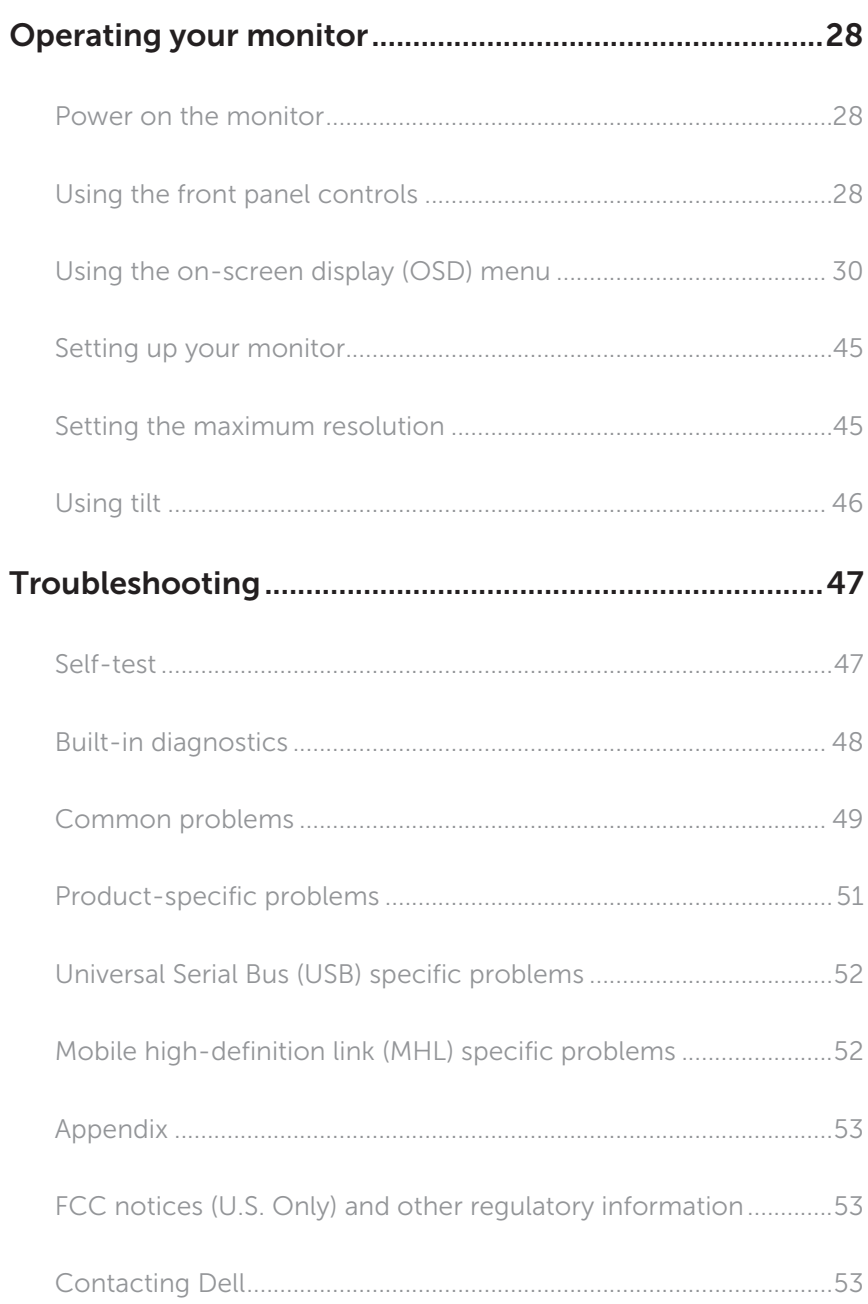

### <span id="page-4-0"></span>About your monitor

### Package contents

Your monitor ships with the components shown below. Ensure that you have received all the components and [Contacting Dell](#page-52-1) if something is missing.

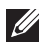

NOTE: Some items may be optional and may not ship with your monitor. Some features or media may not be available in certain countries.

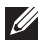

NOTE: To set up with any other stand, please refer to the respective stand setup guide for setup instructions.

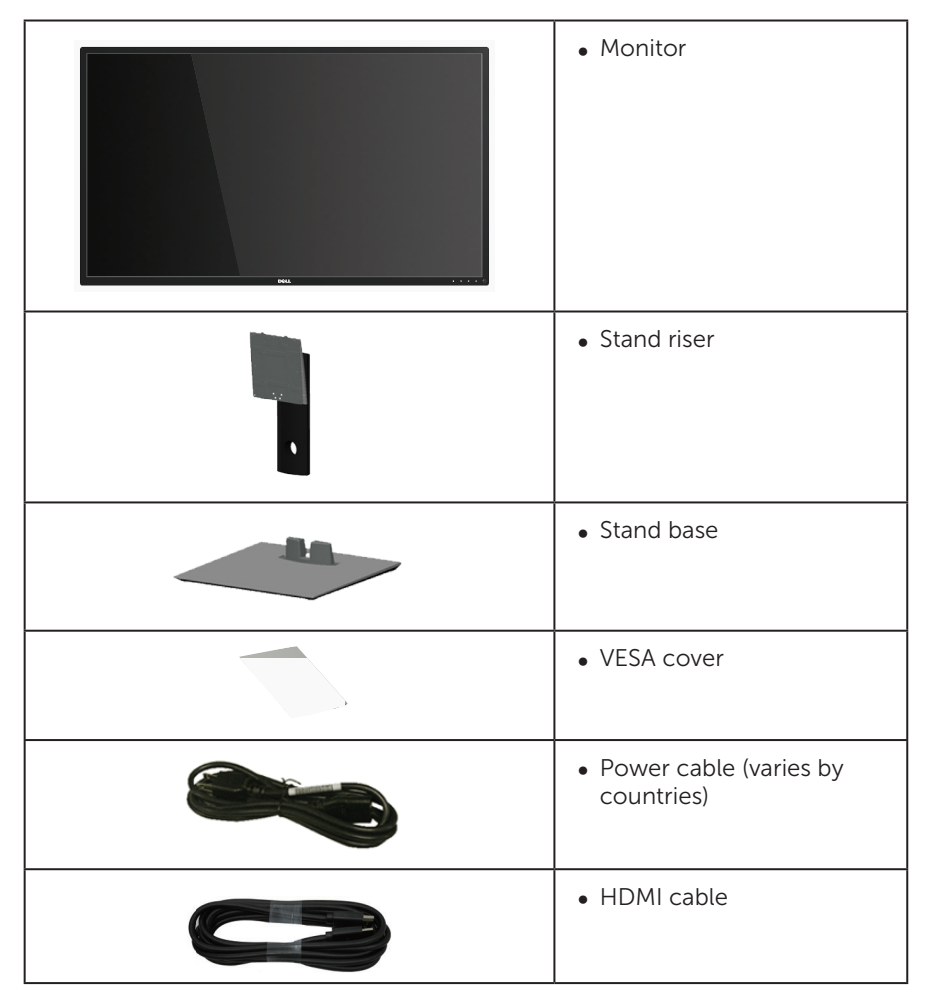

<span id="page-5-0"></span>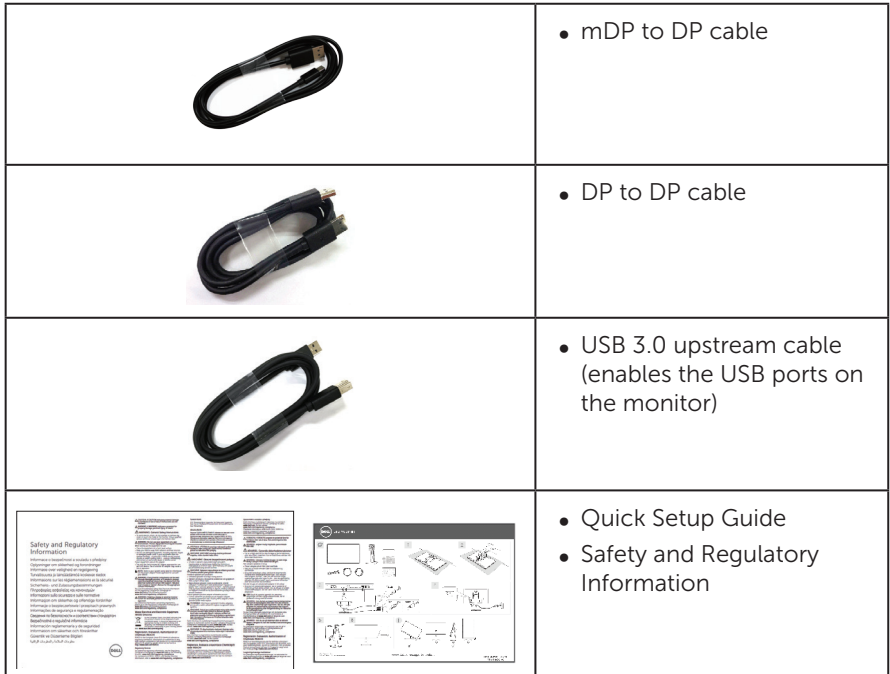

### Product features

The **Dell P4317Q** flat panel display has an active matrix, Thin-Film Transistor (TFT), Liquid Crystal Display (LCD), and LED backlight. The monitor features include:

- ∞ 107.98 cm (42.51 inch) viewable area display (measured diagonally). 3840 x 2160 resolution, plus full-screen support for lower resolutions.
- ∞ Plug and play capability if supported by your system.
- ∞ VGA and HDMI (MHL) and DP and mDP connectivity makes it simple and easy to connect with legacy and new system.
- ∞ Build-in Speaker (8W x 2).
- On-Screen Display (OSD) adjustments for ease of set-up and screen optimization.
- Support PIP and PBP Function.

## <span id="page-6-1"></span><span id="page-6-0"></span>Monitor specifications

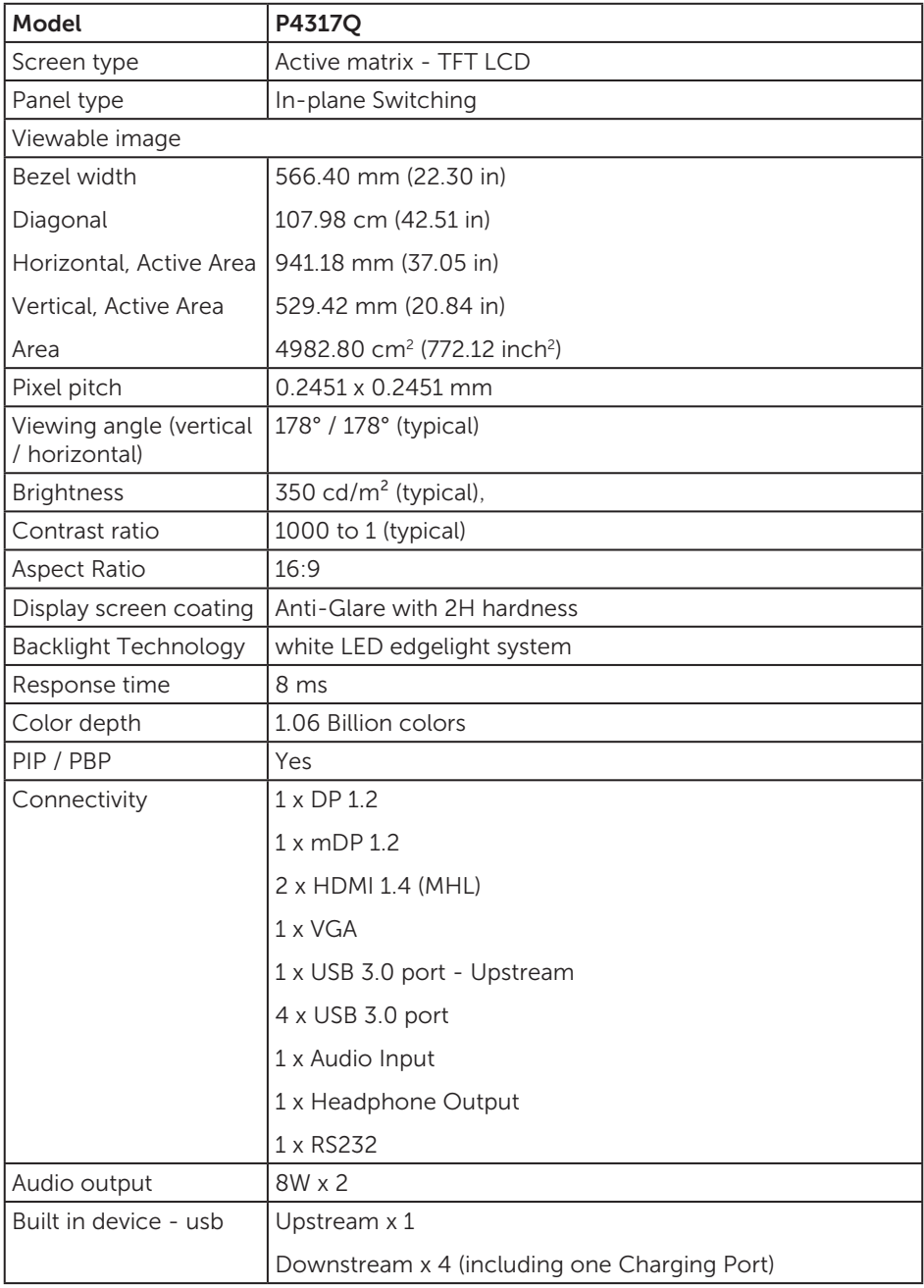

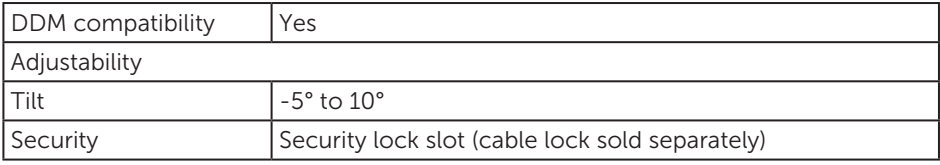

\* 72% (CIE 1931), 82%(CIE 1976)

#### Resolution specifications

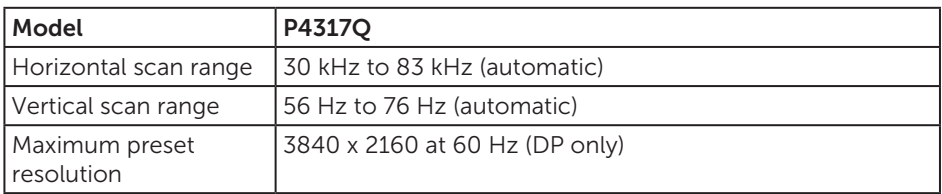

#### Preset display modes

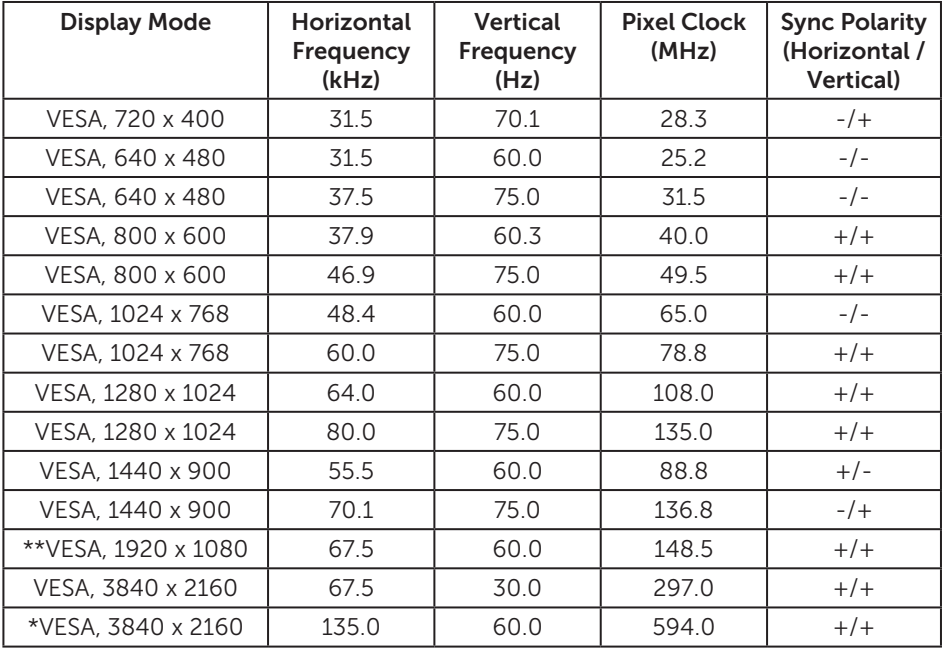

\* Requires a graphics card that supports DisplayPort 1.2

\*\* PBP mode maximum resolution support 1920x1080@60Hz

### Electrical specifications

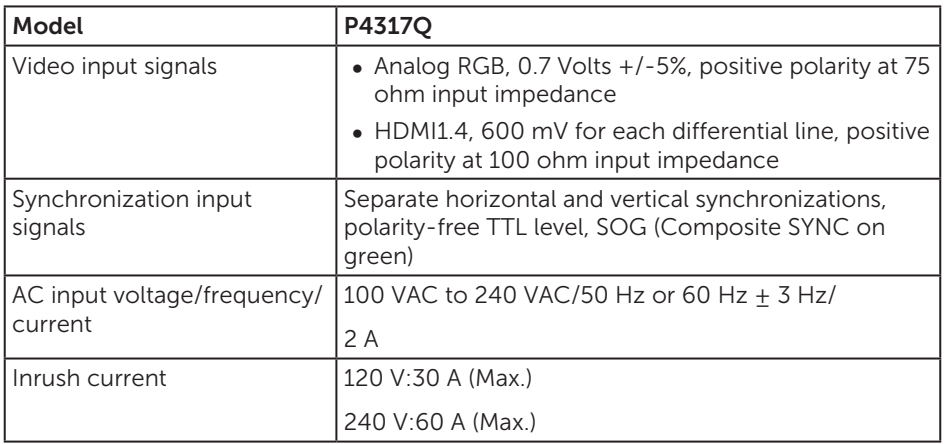

#### Physical characteristics

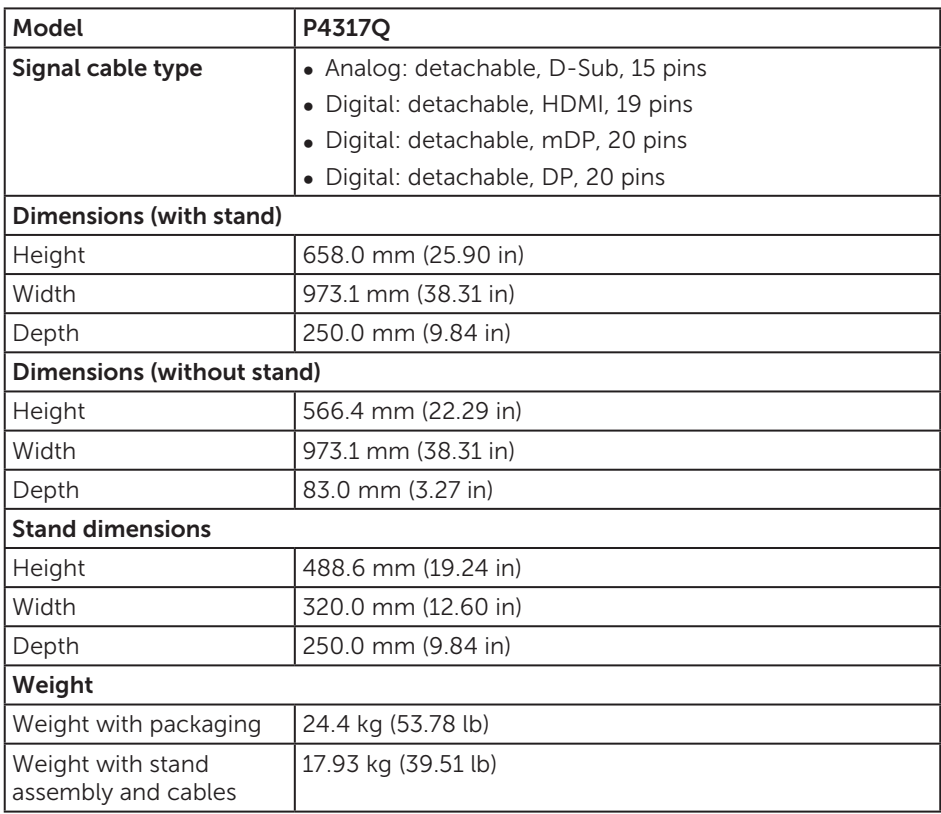

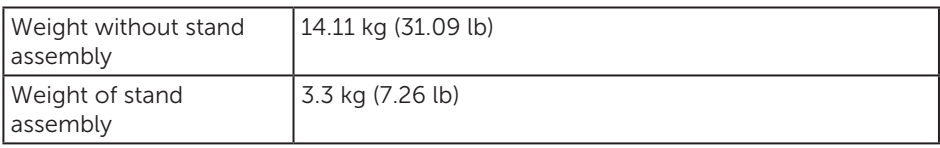

Caution: Any third-party arm or pole purchased separately should support the weight of the monitor as well as any external brackets and interface plates.

#### Environmental characteristics

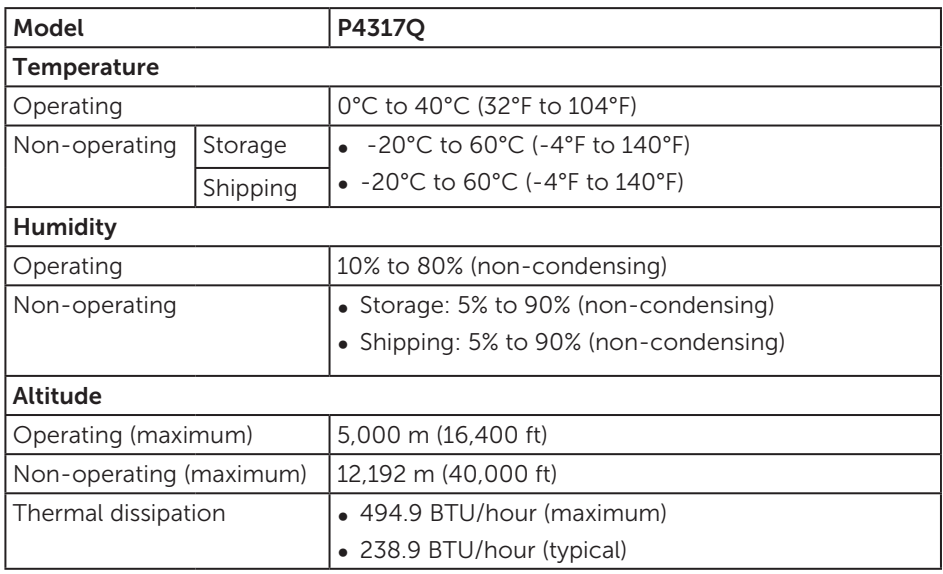

#### Power management modes

If you have VESA's DPM™ compliance display card or software installed in your PC,

the monitor can automatically reduce its power consumption when not in use. This is referred to as Power Save Mode\*. If the computer detects input from the keyboard, mouse or other input devices, the monitor automatically resumes functioning. The following table shows the power consumption and signaling of this automatic power saving feature.

\* Zero power consumption in off mode can only be achieved by disconnecting the main cable from the monitor.

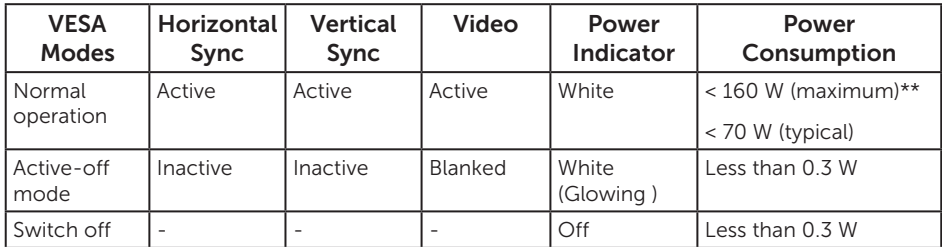

#### Speaker specifications

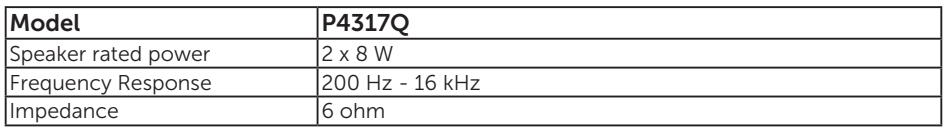

The OSD functions only in the normal operation mode. When any button is pressed in the Active-off mode, the following message will be displayed:

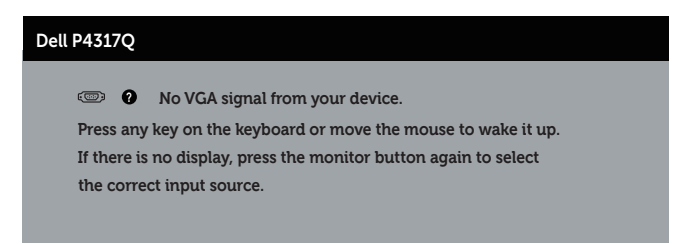

Activate the computer and the monitor to gain access to the OSD.

### Pin assignments

#### VGA connector

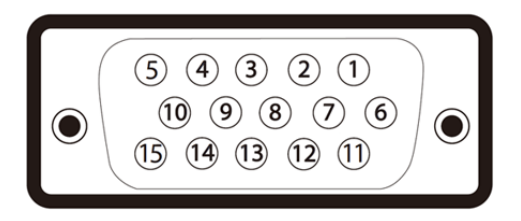

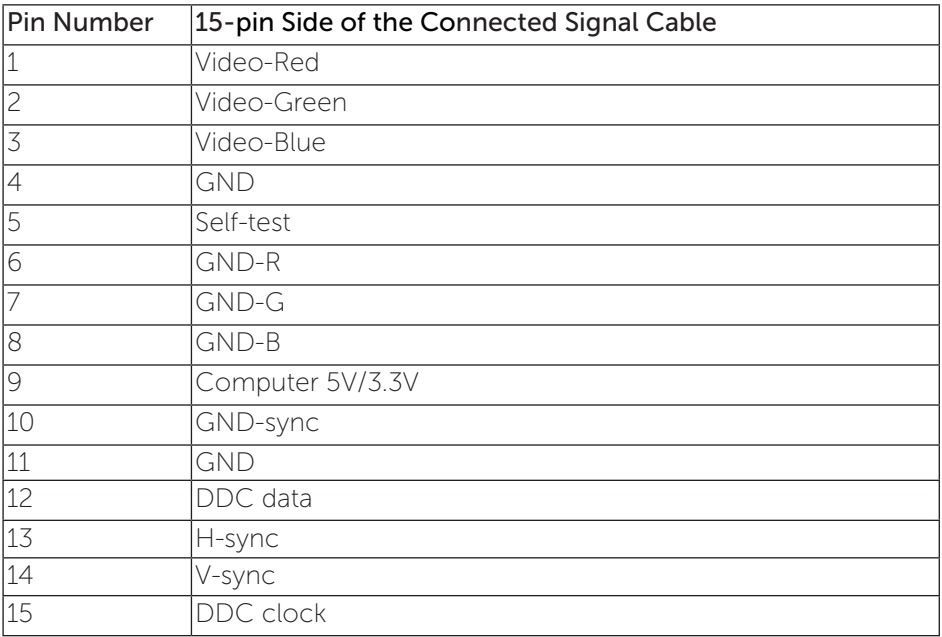

#### HDMI connector

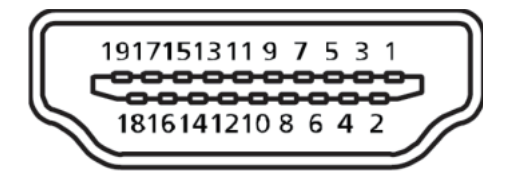

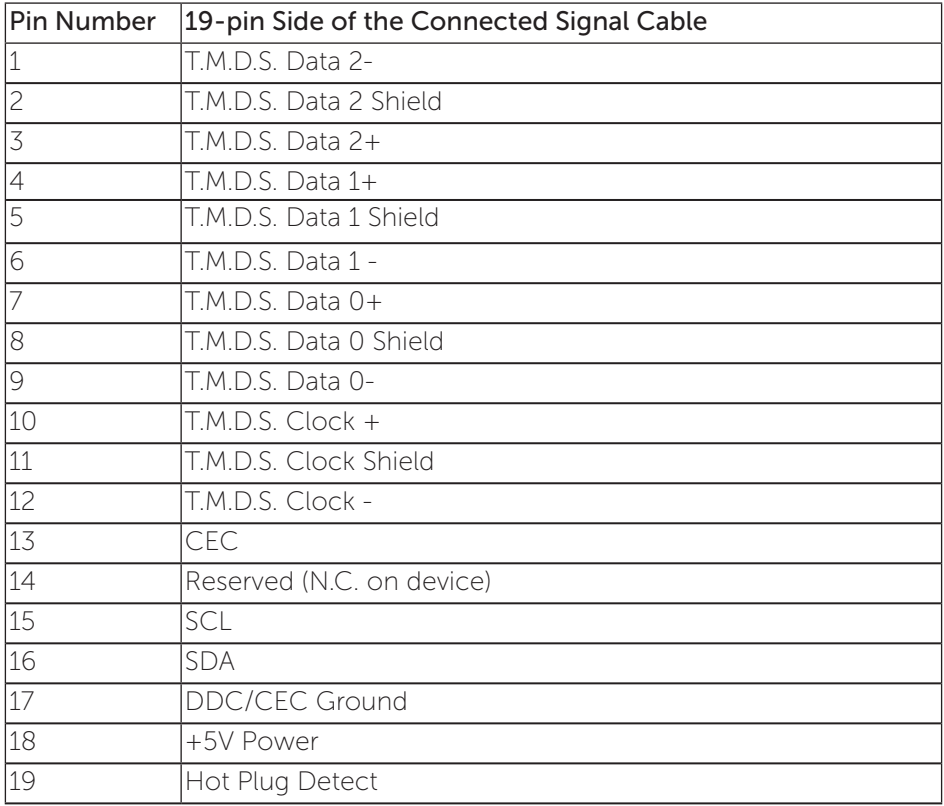

### DP connector

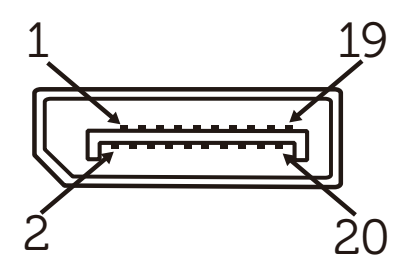

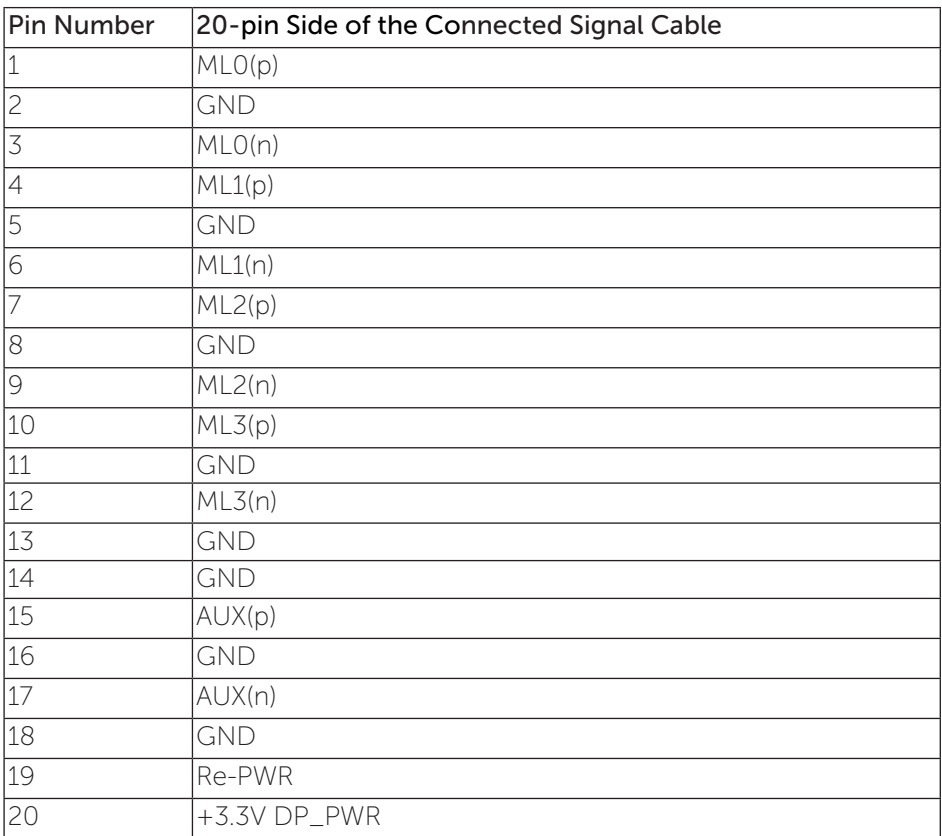

#### Mini DP connector

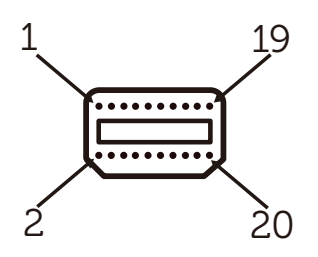

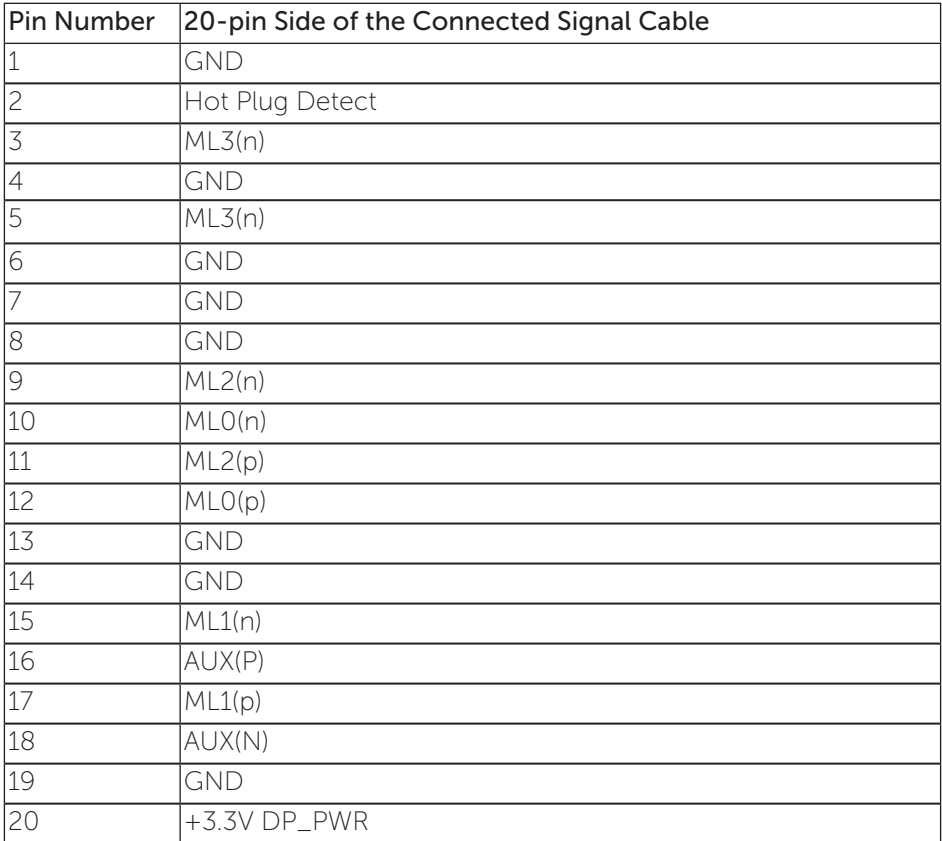

### <span id="page-15-0"></span>Universal Serial Bus (USB) Interface

This section gives you information about the USB ports that are available on the monitor.

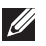

**NOTE:** This monitor is Super-Speed USB 3.0 compatible.

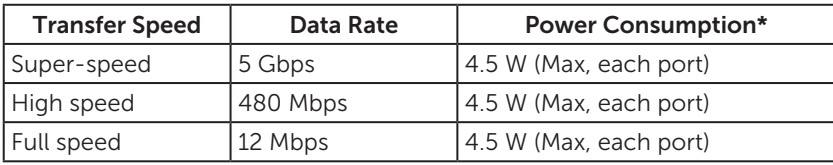

\* Up to 1.5A on USB downstream port (port with **SSG**<sup>1</sup> battery icon) with BC1.2 compliance devices or normal USB devices.

#### USB Upstream Connector

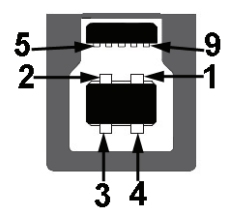

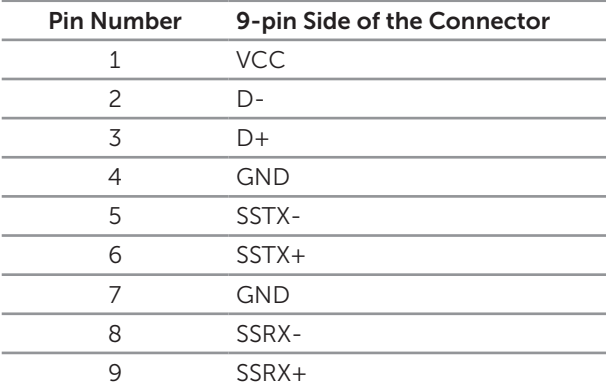

#### USB Downstream Connector

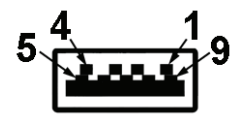

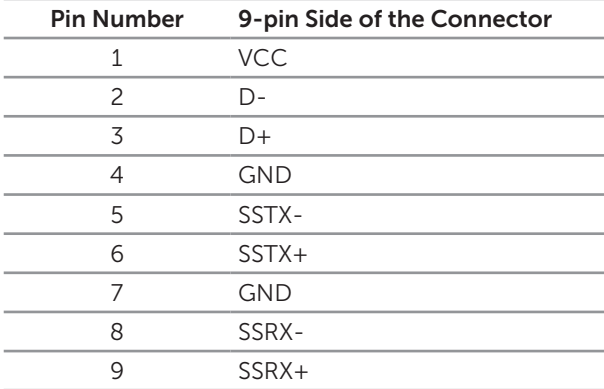

#### USB Ports

- ∞ 1 upstream blue
- ∞ 4 downstream blue
- Power Charging Port- the port with **SS<sup>--</sup>C** battery icon; supports current charging capability if the device is BC1.2 compatible.

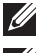

NOTE: USB 3.0 functionality requires a USB 3.0-capable computer.

 $\mathbb Z$  NOTE: The monitor's USB interface works only when the monitor is on or in the power save mode. If you turn off the monitor and then turn it on, the attached peripherals may take a few seconds to resume normal functionality.

### <span id="page-17-0"></span>Identifying parts and controls

#### Front View

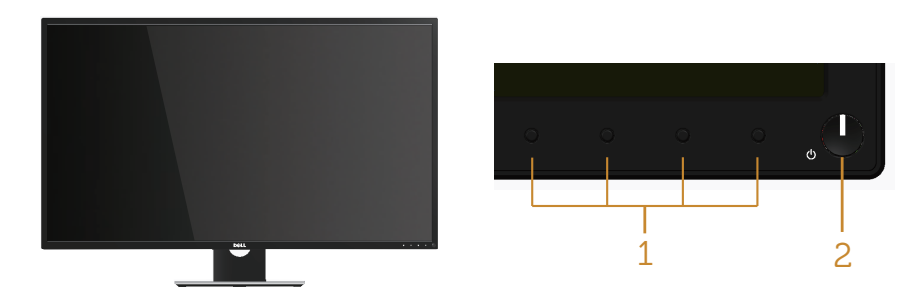

#### Front panel controls

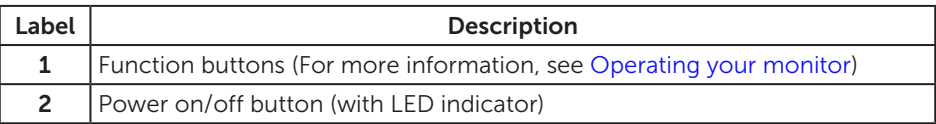

NOTE: For displays with glossy bezels the user should consider the placement of the display as the bezel may cause disturbing reflections from surrounding light and bright surfaces.

#### Back view

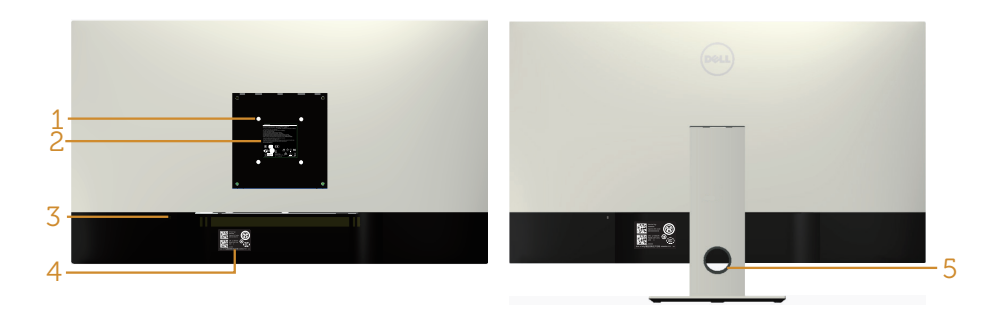

#### Back View without monitor stand

#### Back View with monitor stand

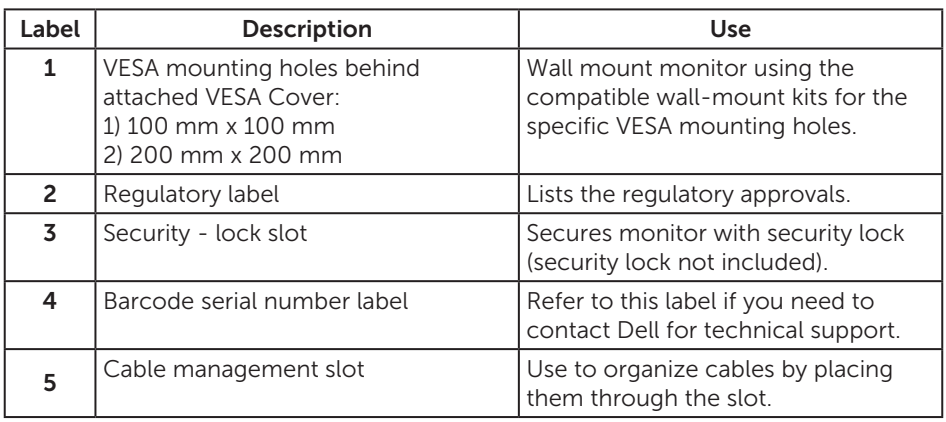

Side view

#### <span id="page-19-0"></span>Bottom view

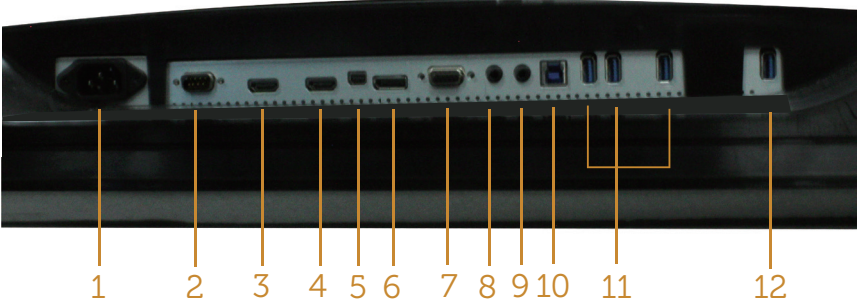

Bottom view without monitor stand

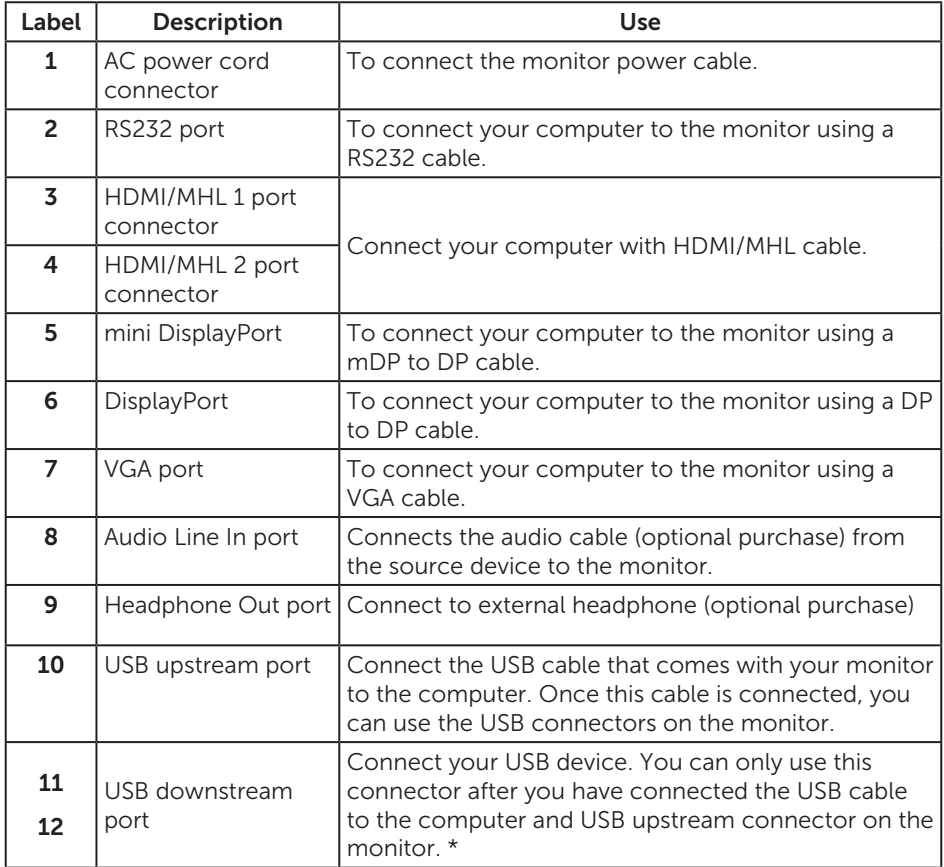

\* It is use the port (12) support battery charging.

### <span id="page-20-0"></span>Plug and play capability

You can install the monitor in any Plug and Play-compatible system. The monitor automatically provides the computer system with its Extended Display Identification Data (EDID) using Display Data Channel (DDC) protocols so the system can configure itself and optimize the monitor settings. Most monitor installations are automatic, you can select different settings if desired. For more information about changing the monitor settings, see [Operating your monitor.](#page-27-1)

### LCD monitor quality and pixel policy

During the LCD Monitor manufacturing process, it is not uncommon for one or more pixels to become fixed in an unchanging state which are hard to see and do not affect the display quality or usability. For more information on Dell Monitor Quality and Pixel Policy, see Dell Support site at: [www.dell.com/support/monitors](http://www.dell.com/support/monitors).

### Maintenance guidelines

#### Cleaning your monitor

 $\bigwedge$  WARNING: Before cleaning the monitor, unplug the monitor power cable from the electrical outlet.

CAUTION: Read and follow the [Safety instructions](#page-52-2) before cleaning the monitor.

For best practices, follow the instructions in the list below while unpacking, cleaning or handling your monitor:

- ∞ To clean your anti-static screen, lightly dampen a soft, clean cloth with water. If possible, use a special screen-cleaning tissue or solution suitable for the antistatic coating. Do not use benzene, thinner, ammonia, abrasive cleaners or compressed air.
- ∞ Use a lightly-dampened, warm cloth to clean the monitor. Avoid using detergent of any kind as some detergents leave a milky film on the monitor.
- ∞ If you notice white powder when you unpack your monitor, wipe it off with a cloth.
- ∞ Handle your monitor with care as a darker-colored monitor may get scratched and show white scuff marks more than a lighter-colored monitor.
- To help maintain the best image quality on your monitor, use a dynamically changing screen saver and turn Off your monitor when not in use.

### <span id="page-21-0"></span>Setting up the monitor

### Attaching the stand

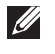

NOTE: To set up with any other stand, please refer to the respective stand setup guide for setup instructions.

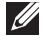

NOTE: The stand is detached when the monitor is shipped from the factory.

 $\mathbb Z$  NOTE: The following steps are applicable for a monitor with a stand.

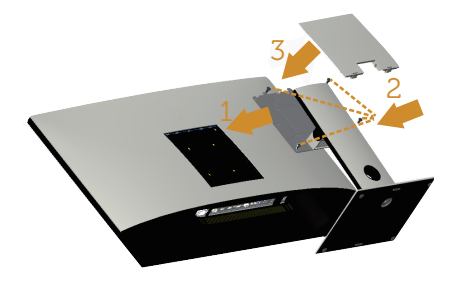

To attach the monitor stand:

- 1. Attach the monitor stand.
- 2. To tighten the four screws.
- 3. Attach the VESA cover.

### <span id="page-22-0"></span>Connecting your monitor

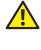

WARNING: Before you begin any of the procedures in this section, follow the [Safety instructions](#page-52-2).

*M* NOTE: Do not connect all cables to the computer at the same time.

To connect your monitor to the computer:

- 1. Turn off your computer and disconnect the power cable.
- 2. Connect the HDMI/MHL/mDP/DP/VGA/audio/USB 3.0 cable from your monitor to the computer.

#### Connecting the HDMI cable

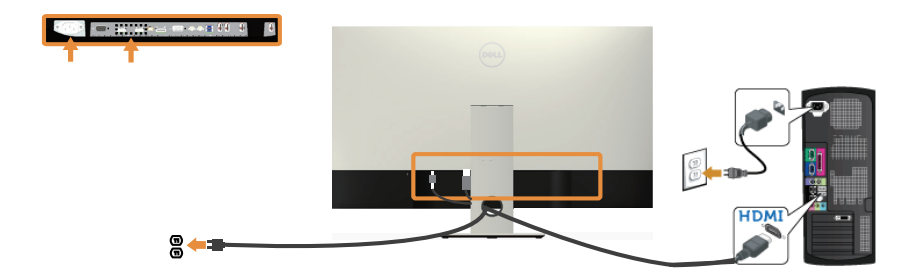

Connecting the MHL cable (sold separately)

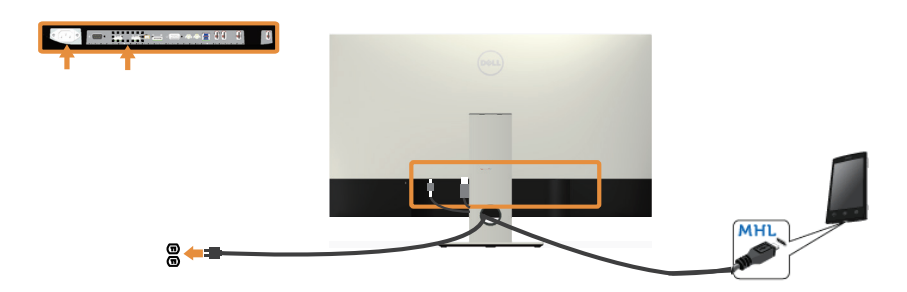

Connecting the black DP (mDP to DP) cable

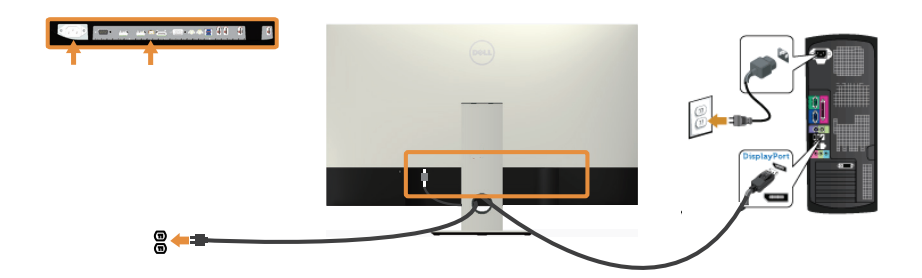

Connecting the black DP (DP to DP) cable

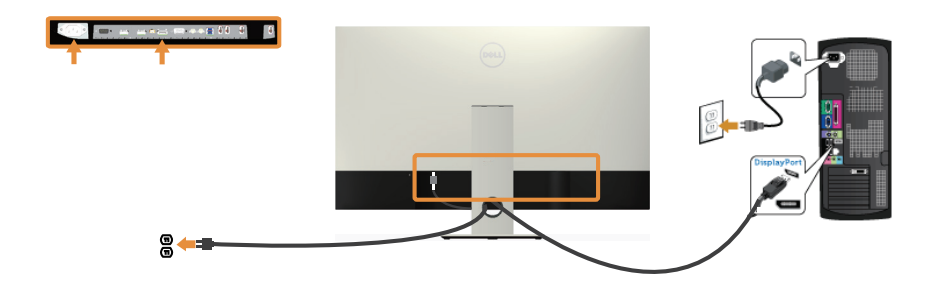

Connecting the VGA cable (sold separately)

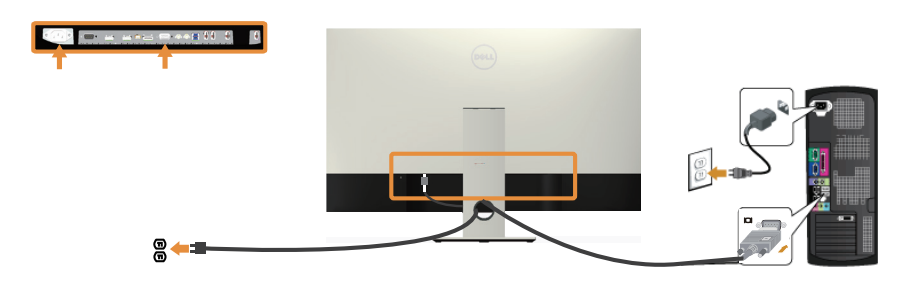

#### Connecting the audio cable (sold separately)

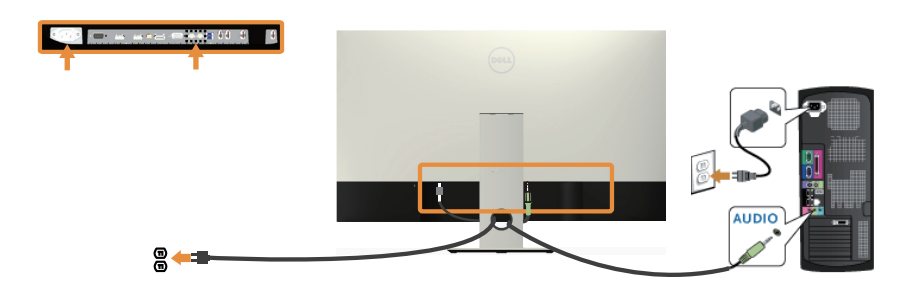

#### Connecting the USB 3.0 cable

After you have completed connecting the HDMI/MHL/mDP/DP cable, follow the procedures below to connect the USB 3.0 cable to the computer and complete your monitor setup:

- 1. Connect the upstream USB 3.0 port (cable supplied) to an appropriate USB 3.0 port on your computer. (See [Bottom view](#page-19-0) for details.).
- 2. Connect the USB 3.0 peripherals to the downstream USB 3.0 ports on the monitor.
- **3.** Plug the power cables for your computer and monitor into a nearby outlet.
- 4. Turn on the monitor and the computer. If your monitor displays an image, see [Universal Serial Bus \(USB\) specific problems.](#page-51-1)
- **5.** Use the cable slot on the monitor stand to organize the cables.

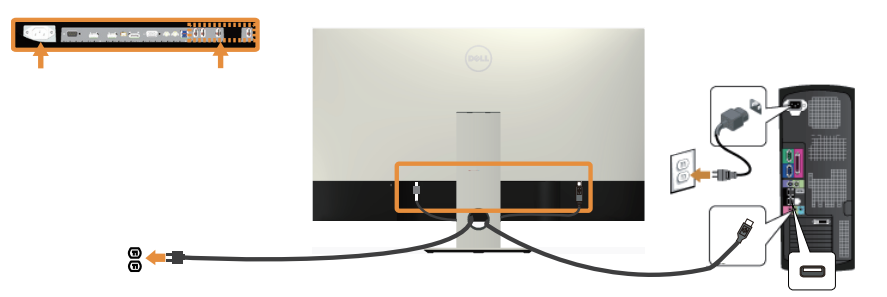

#### Using the (MHL) mobile-high definition link

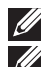

NOTE: This monitor is MHL certified.

 $\mathbb Z$  NOTE: To use the MHL function, use only MHL-certified cable and source devices that support MHL output.

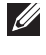

**NOTE:** Some MHL source devices may take more than a few seconds or longer to output an image, depending on MHL source devices.

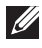

NOTE: When the connected MHL source device enters Standby mode, the monitor will display black screen or show the massage below, depending on MHL source device's output.

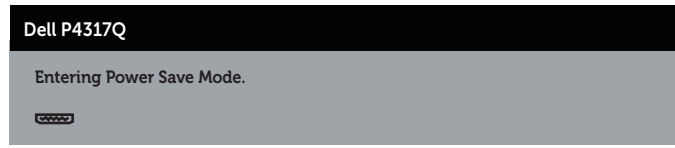

To enable MHL connection, please perform the below steps:Setting Up the Monitor

- 1. Plug the power cable of your monitor into an AC outlet.
- 2. Connect the (micro) USB port on your MHL source device to HDMI/MHL 1 or HDMI/MHL 2 port on the monitor with a MHL-certified cable (See [Bottom view](#page-19-0) for details.)
- **3.** Turn on the monitor and the MHL source device.
- 4. Select input source on monitor to HDMI/MHL 1 or HDMI/MHL 2 by using OSD Menu (See [Using the on-screen display \(OSD\) menu](#page-29-1) for details.).
- 5. If it does not display an image, see [Mobile high-definition link \(MHL\) specific](#page-51-2)  [problems.](#page-51-2)

### Organizing cables

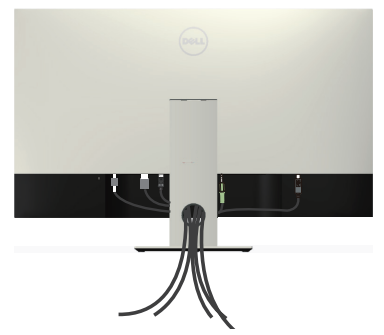

After you connect all necessary cables to your monitor and computer, organize all cables as shown above.

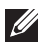

NOTE: After the cables are connected, they will have to be disconnected again to route them through the hole.

### <span id="page-26-0"></span>Removing the monitor stand

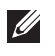

NOTE: To prevent scratches on the LCD screen while removing the stand, ensure that the monitor is placed on a soft and clean surface.

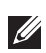

NOTE: The following steps are applicable for a monitor with a stand.

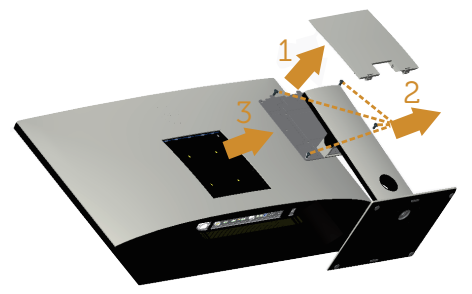

To remove the stand:

- 1. Unpack the VESA cover.
- 2. Use a screwdriver to release the four screws.
- **3.** Lift the stand up and away from the monitor.

### Wall Mounting (Optional)

(Screw dimension: M4 x 10 mm).

Refer to the instructions that come with the VESA-compatible wall mounting kit.

- 1. Place the monitor panel on a soft cloth or cushion on a stable, flat table.
- 2. Remove the stand.
- 3. Use a Phillips crosshead screwdriver to remove the four screws securing the plastic cover.
- 4. Attach the mounting bracket from the wall mounting kit to the monitor.
- 5. Mount the monitor on the wall by following the instructions that comes with the wall mounting kit.

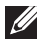

 $\mathbb{Z}$  NOTE: For use only with UL-listed wall mount bracket with minimum weight/ load bearing capacity of 54 kg.

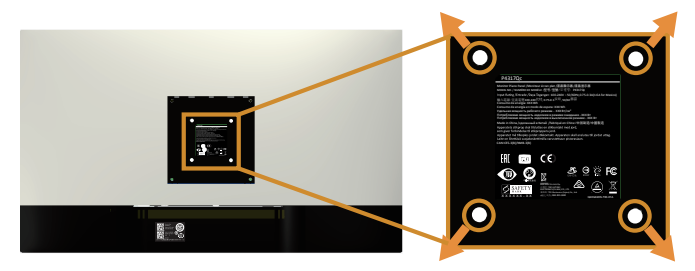

### <span id="page-27-1"></span><span id="page-27-0"></span>Operating your monitor

### Power on the monitor

Press the  $\Phi$  button to turn on the monitor.

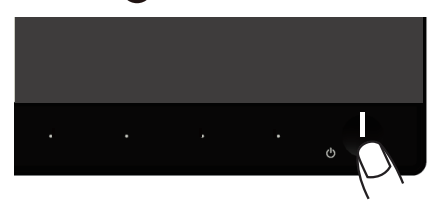

### Using the front panel controls

Use the control buttons on the front of the monitor to adjust the image being displayed.

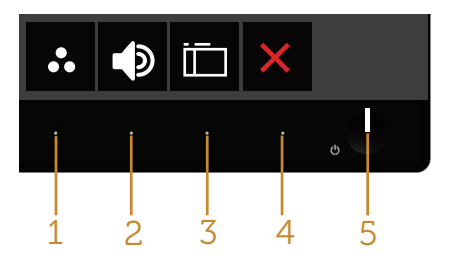

The following table describes the front panel buttons:

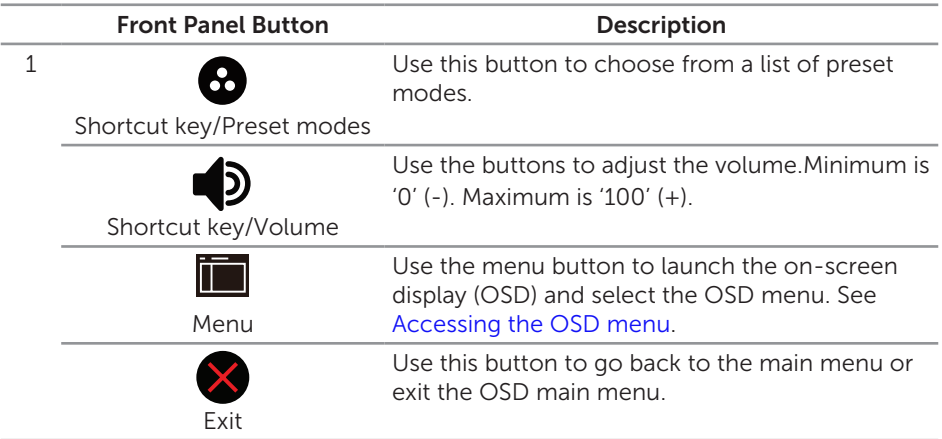

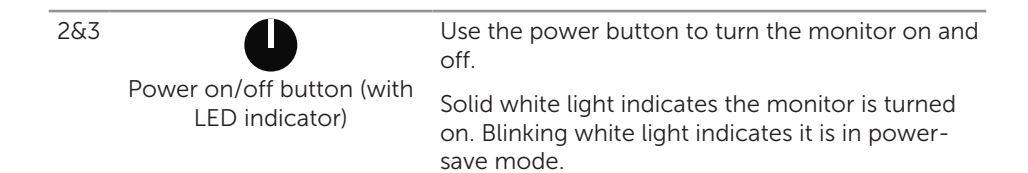

#### OSD controls

Use the buttons on the front of the monitor to adjust the image settings.

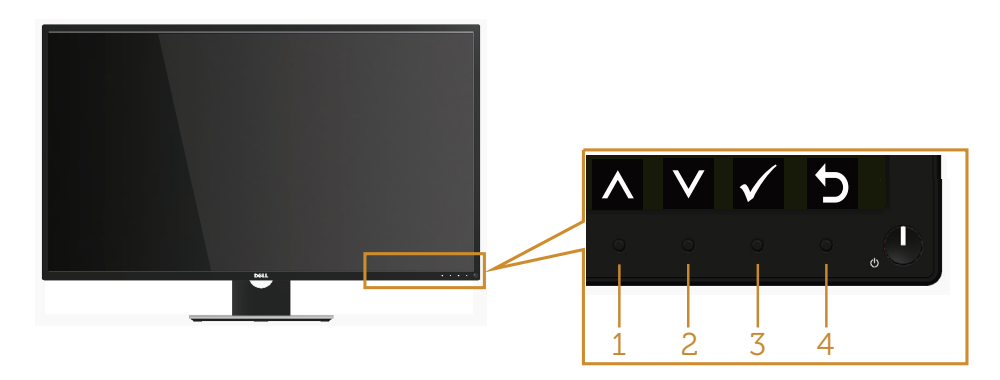

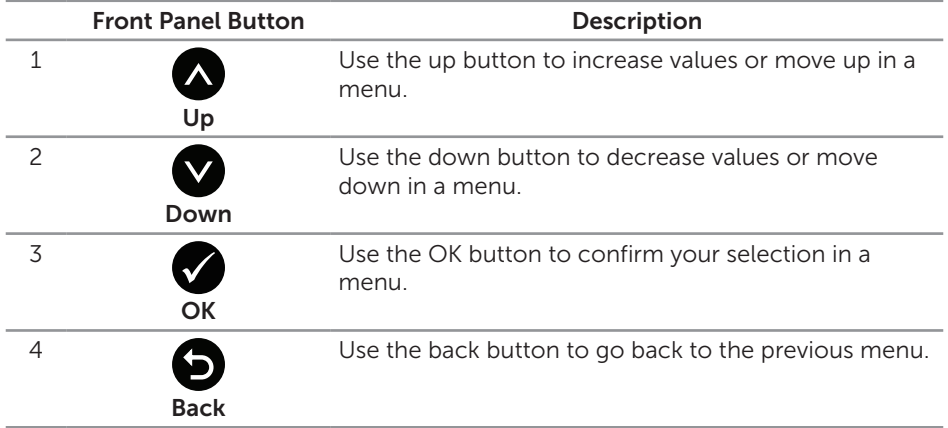

### <span id="page-29-1"></span><span id="page-29-0"></span>Using the on-screen display (OSD) menu

#### <span id="page-29-2"></span>Accessing the OSD menu

 $\mathscr{M}$ 

NOTE: Any changes you make are automatically saved when you move to another menu, exit the OSD menu, or wait for the OSD menu to automatically close.

**1.** Press the **b**utton to display the OSD main menu.

#### Main menu for analog (VGA) input

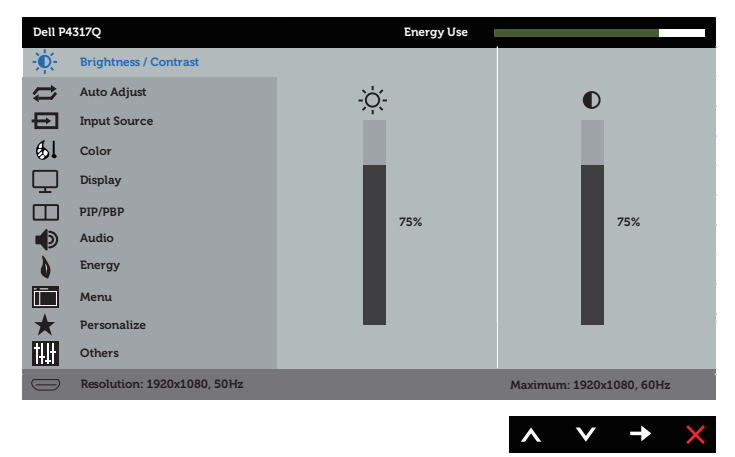

or

#### Main Menu for digital (HDMI/MHL 1 / HDMI/MHL 2) input

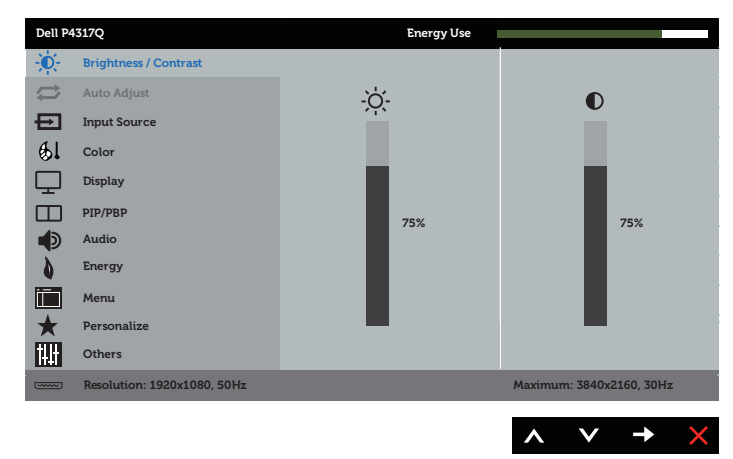

#### Main Menu for digital (mDP) input

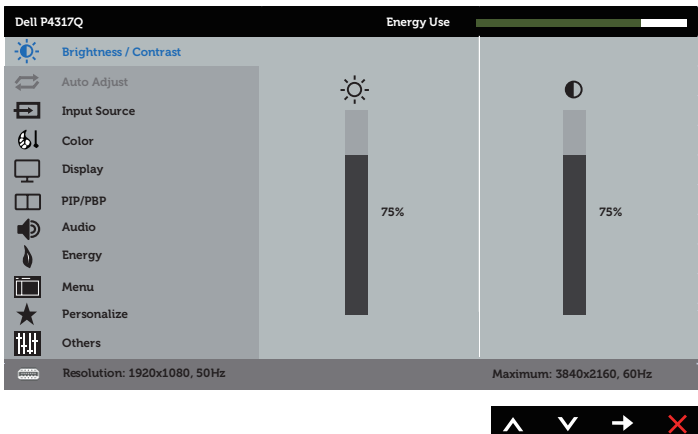

or

#### Main Menu for digital (DP) input

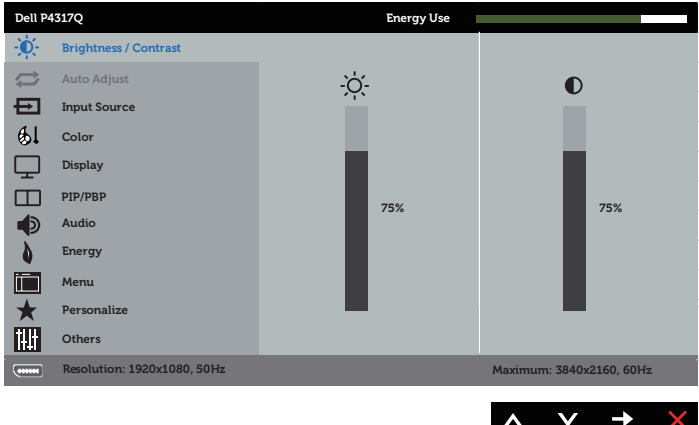

- 2. Press the  $\bigcirc$  and  $\bigcirc$  buttons to move between the setting options. As you move from one icon to another, the option name is highlighted.
- **3.** Press the **b**utton once to activate the highlighted option.
- 4. Press  $\bigwedge$  and  $\bigvee$  button to select the desired parameter.
- 5. Press and then use the  $\bigcirc$  and  $\bigcirc$  buttons, according to the indicators on the menu, to make your changes.
- 6. Select the  $\bullet$  button to return to the main menu.

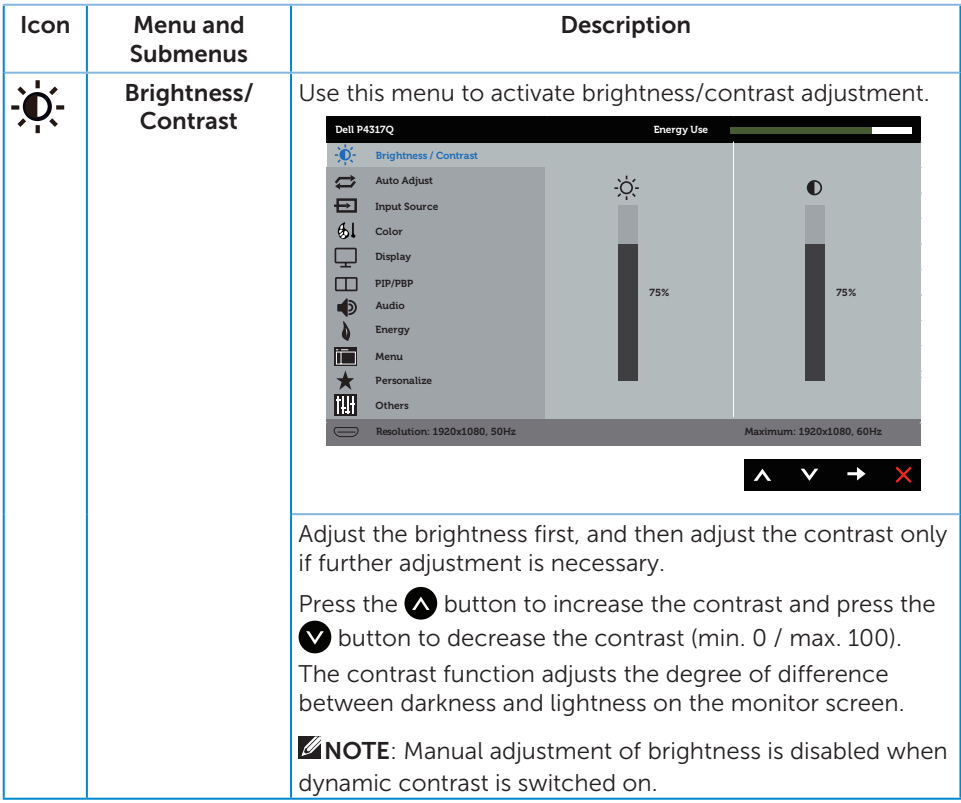

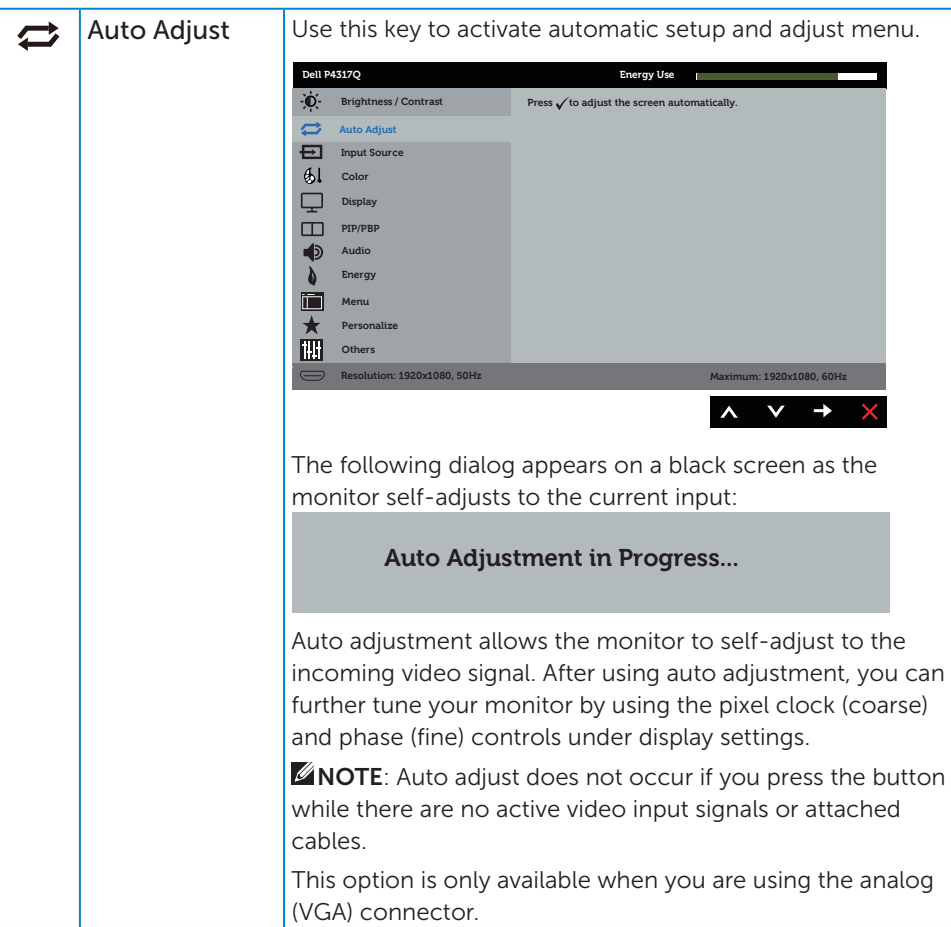

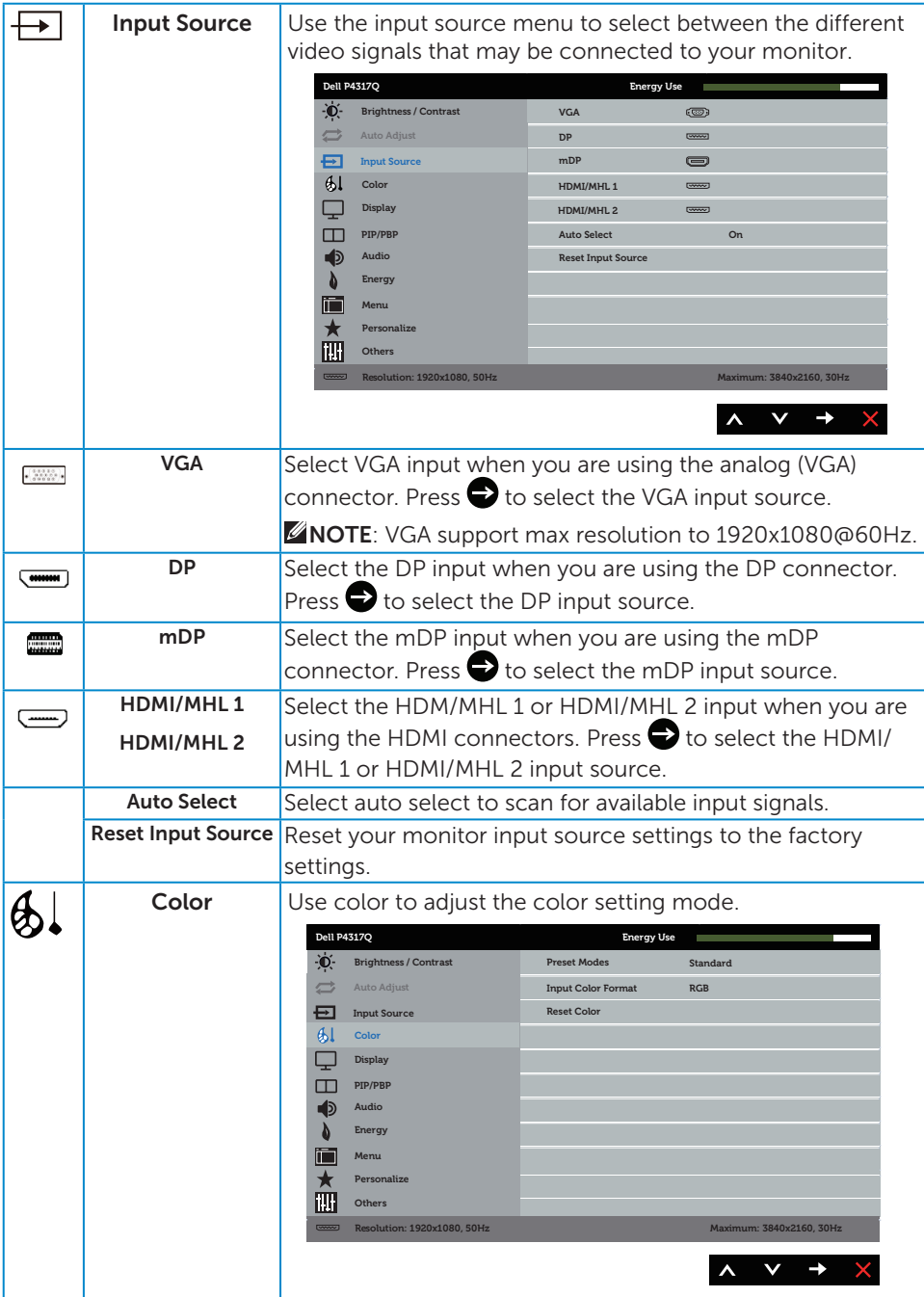

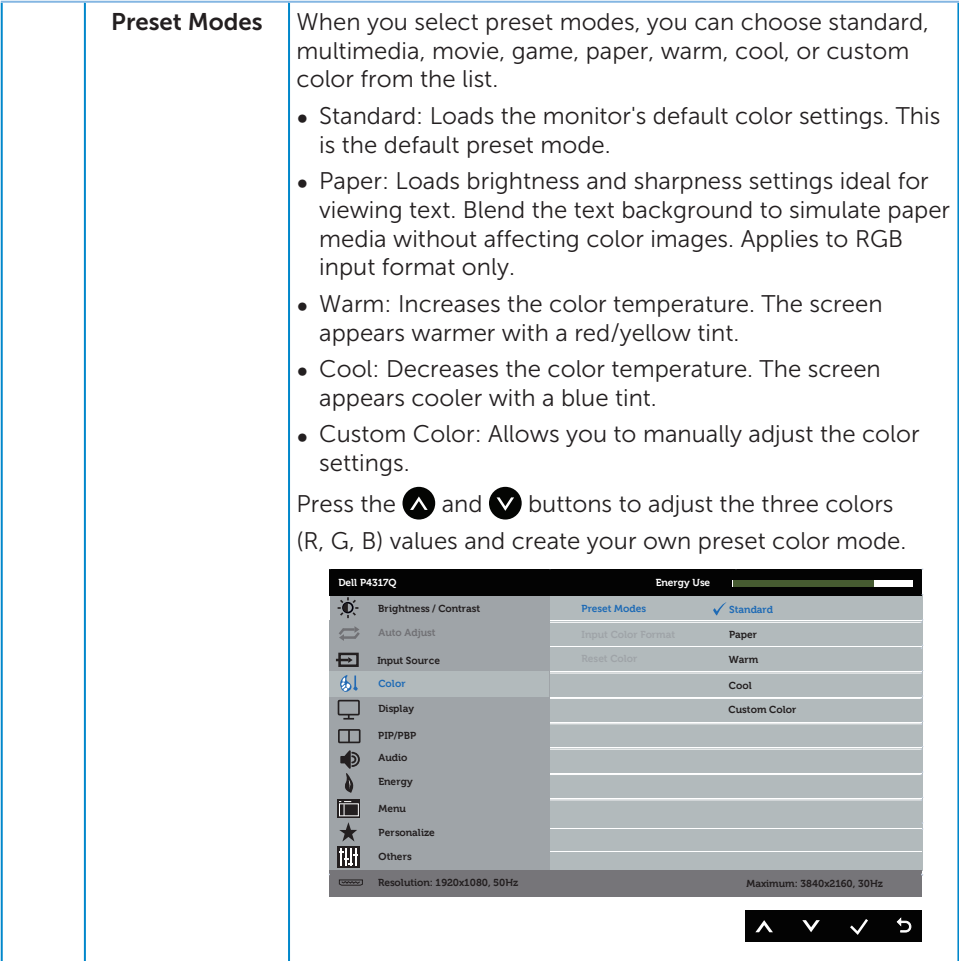

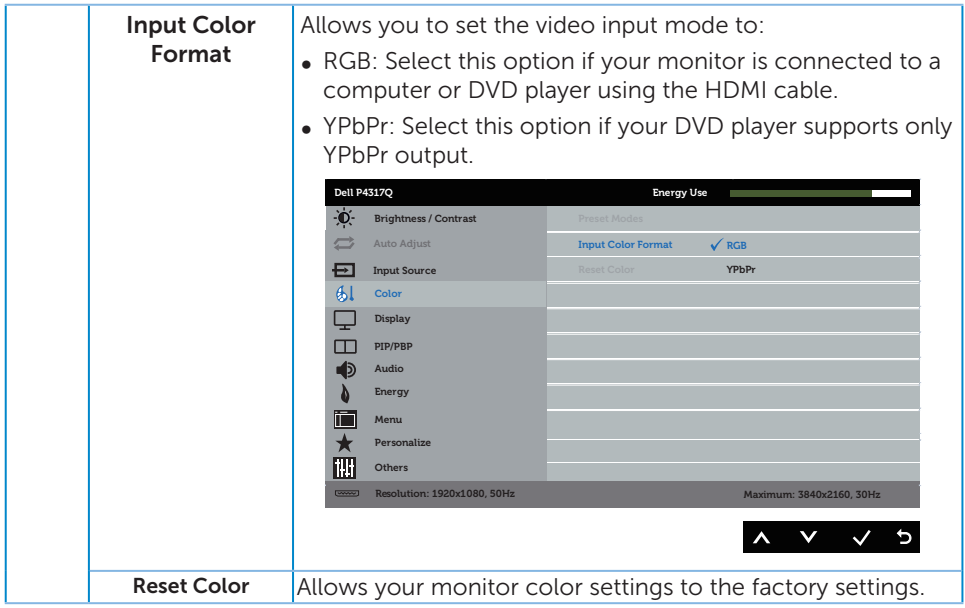

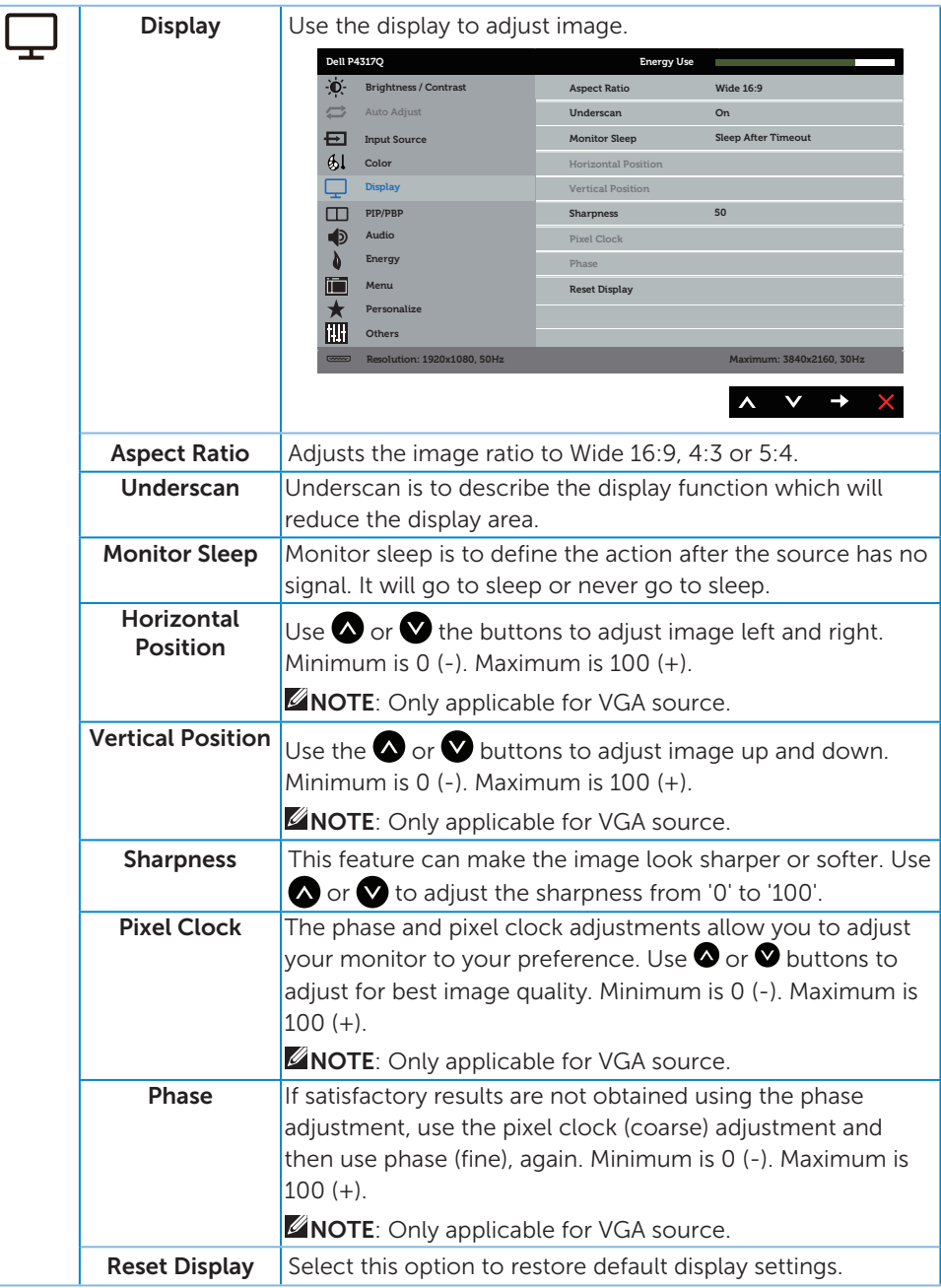

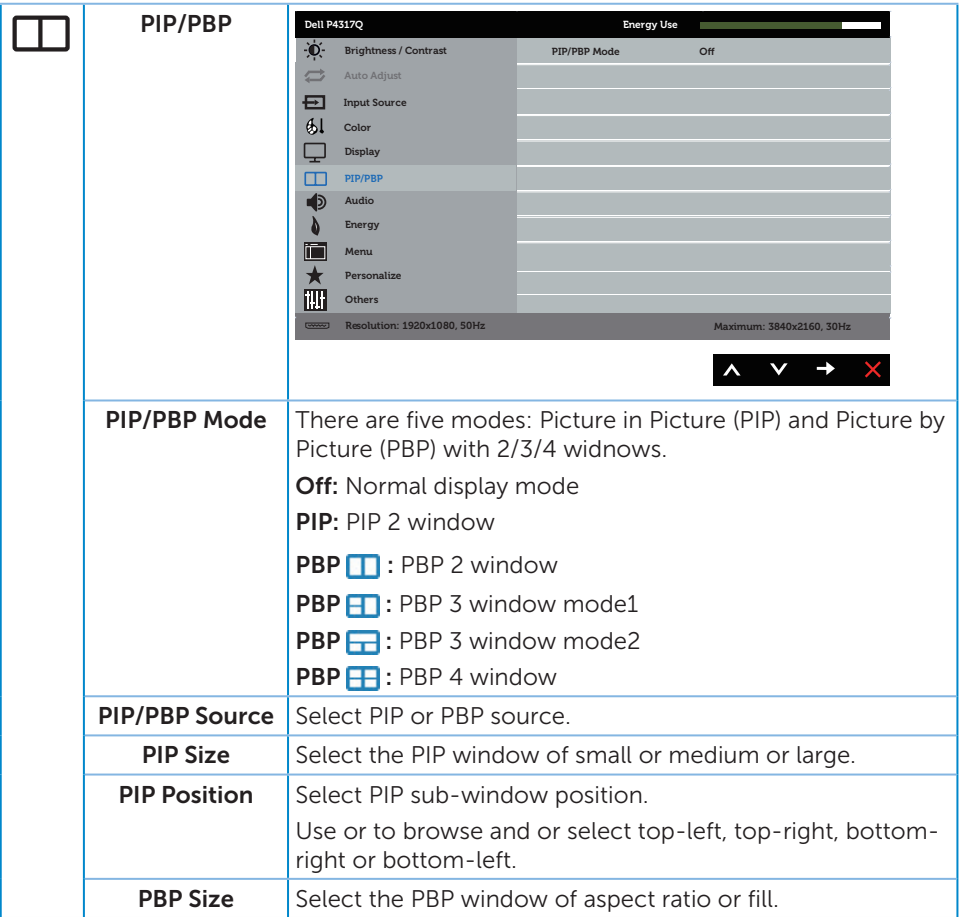

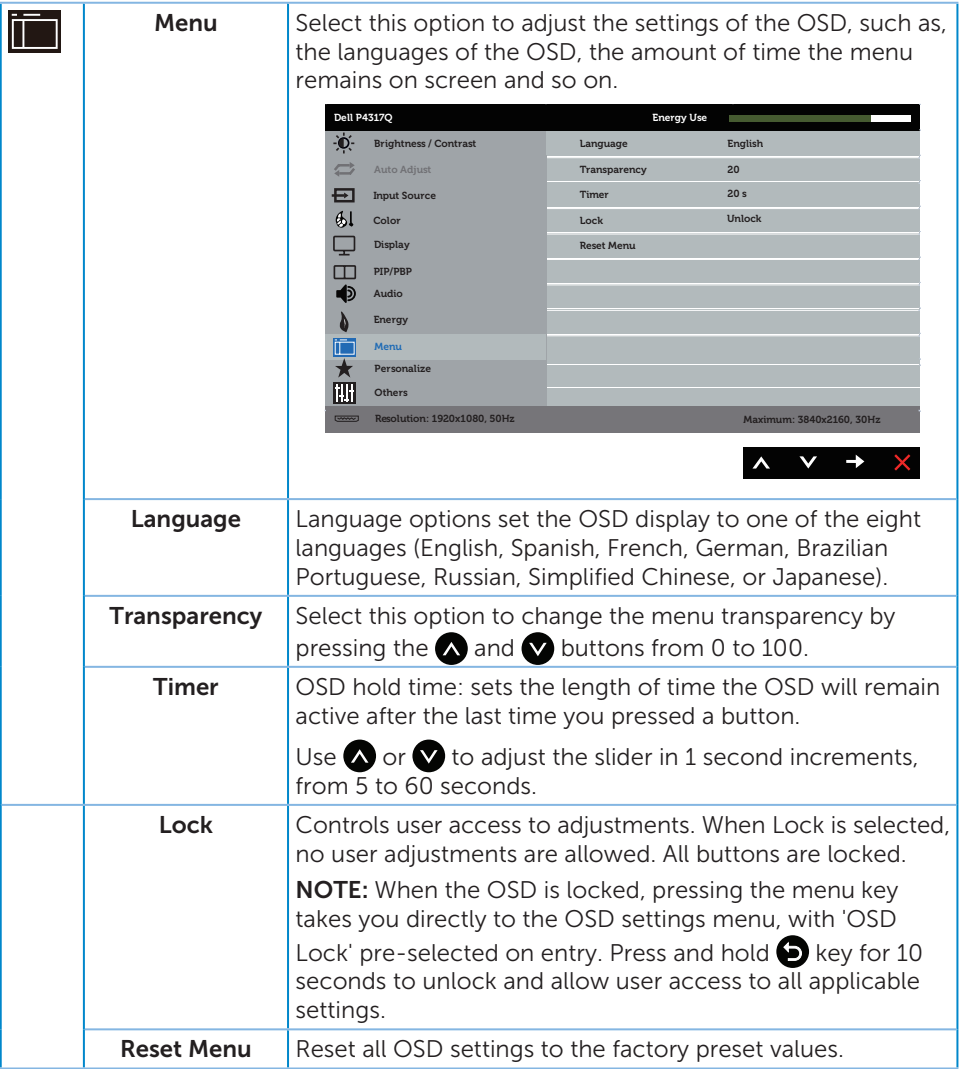

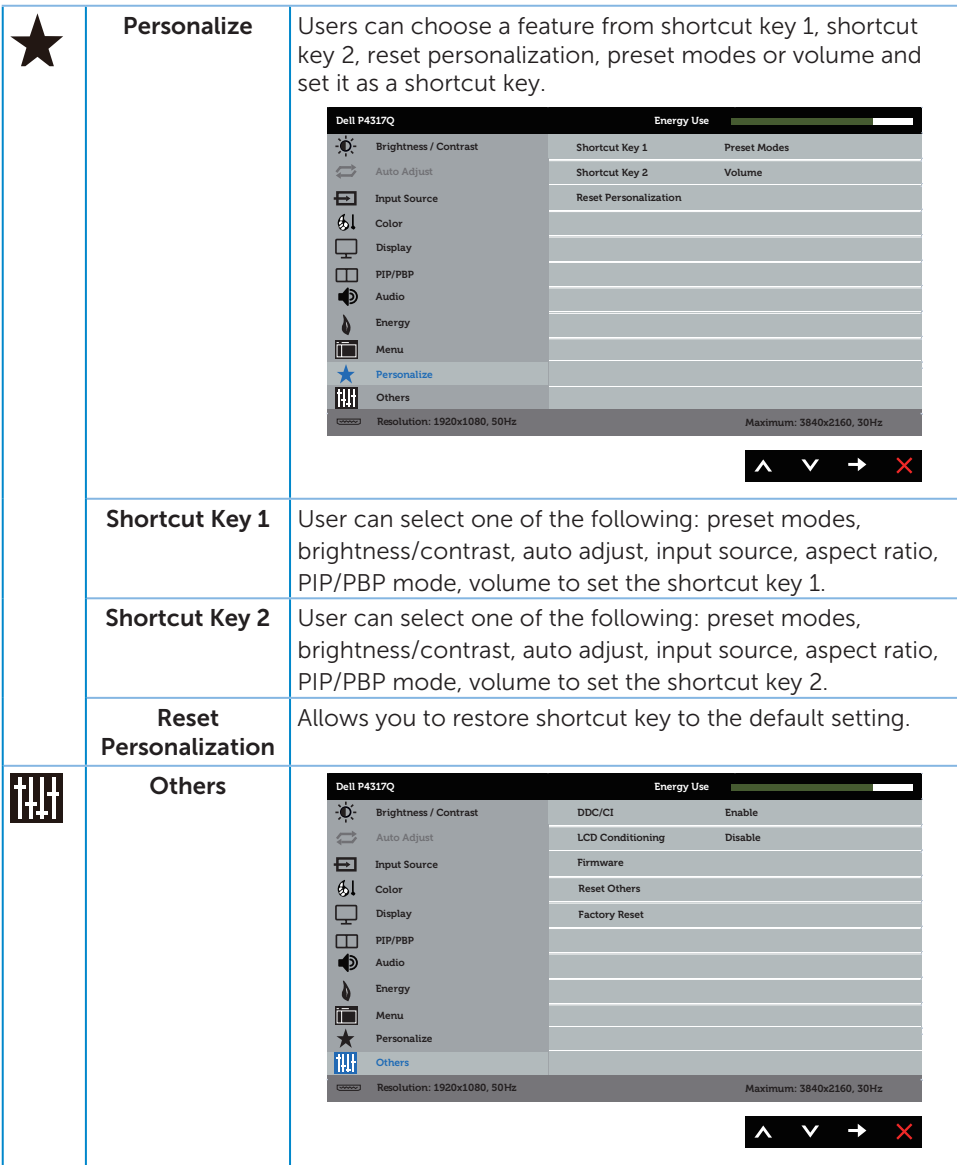

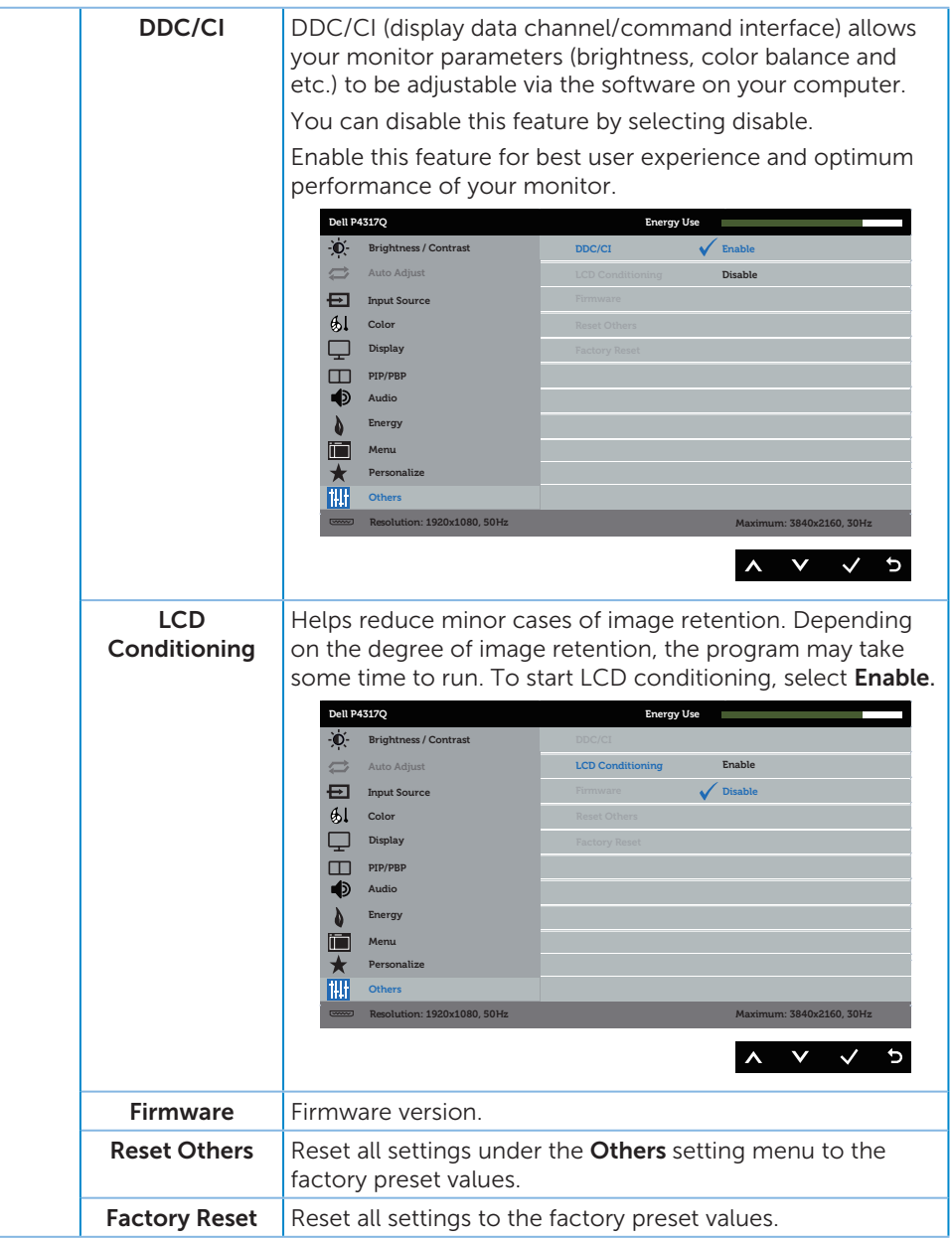

NOTE: Your monitor has a built-in feature to automatically calibrate the brightness to compensate for LED aging.

#### OSD warning messages

When the monitor does not support a particular resolution mode, the following message is displayed:

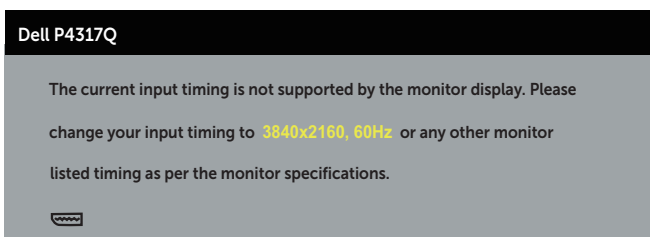

This means that the monitor cannot synchronize with the signal that it is receiving from the computer. See [Monitor specifications](#page-6-1) for the horizontal and vertical frequency ranges addressable by this monitor. Recommended mode is 3840 x 2160.

Before the DDC/CI function is disabled, the following message is displayed:

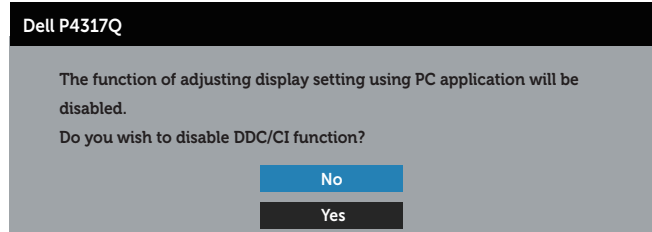

When the monitor enters the Power Save Mode, the following message appears:

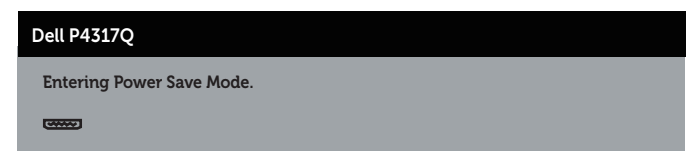

Activate the computer and wake up the monitor to gain access to the OSD.

If you press any button other than the power button, the following messages will appear depending on the selected input:

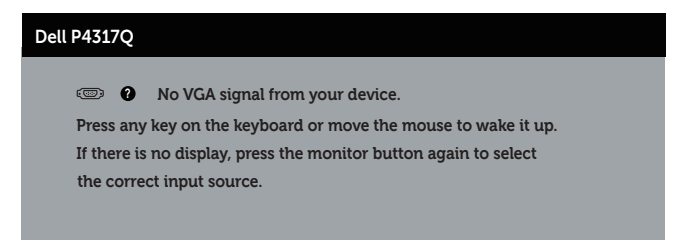

If VGA, HDMI, DP or mDP cable is not connected, a floating dialog box as shown below appears. The monitor will enter Power Save Mode after 4 minutes if left at this state.

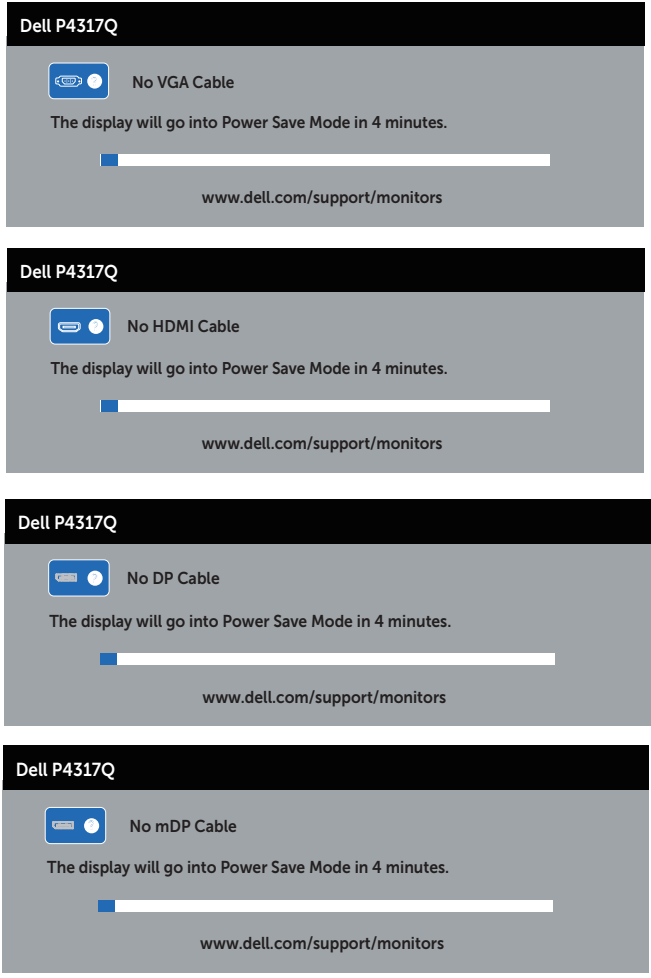

See [Troubleshooting](#page-46-1) for more information.

### <span id="page-44-0"></span>Setting up your monitor

#### Setting the maximum resolution

#### In Windows 8/8.1:

- 1. For Windows 8, and Windows 8.1, select the Desktop tile to switch to classic desktop.
- 2. Right-click on the desktop and click Screen Resolution.
- 3. Click the Dropdown list of the Screen Resolution and select 3840 x 2160.
- 4. Click OK.

#### In Windows 10:

- 1. Right-click on the desktop and click **display settings**.
- 2. Click Advanced display settings.
- 3. Click the Dropdown list of the Resolution and select 3840 x 2160.
- 4. Click Apply.

If you do not see 3840 x 2160 as an option, you may need to update your graphics driver. Depending on your computer, complete one of the following procedures:

If you have a Dell desktop or portable computer:

● Go to [www.dell.com/support](http://www.dell.com/support), enter your service tag, and download the latest driver for your graphics card.

If you are using a non-Dell computer (portable or desktop):

- ∞ Go to the support site for your computer and download the latest graphic drivers.
- ∞ Go to your graphics card website and download the latest graphic drivers.

### <span id="page-45-0"></span>Using tilt

The stand shipped with your monitor supports tilt upto 5 degrees forward and 10 degrees backward.

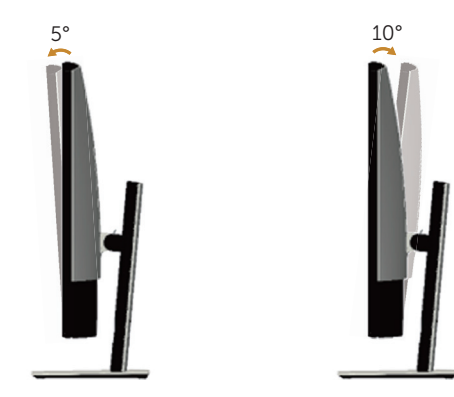

### <span id="page-46-1"></span><span id="page-46-0"></span>Troubleshooting

**A** WARNING: Before you begin any of the procedures in this section, follow the [Safety instructions](#page-52-2).

### Self-test

Your monitor provides a self-test feature that allows you to check if your monitor is functioning properly. If your monitor and computer are properly connected but the monitor screen remains dark, run the monitor self-test by performing the following steps:

- 1. Turn off both your computer and the monitor.
- 2. Disconnect the video cable from the back of the computer. To ensure proper Self-Test operation, remove all digital and analog cables from the back of monitor.
- 3. Turn on the monitor.

If the monitor is working correctly, it detects that there is no signal and one of the following message appears. While in self-test mode, the power LED remains white.

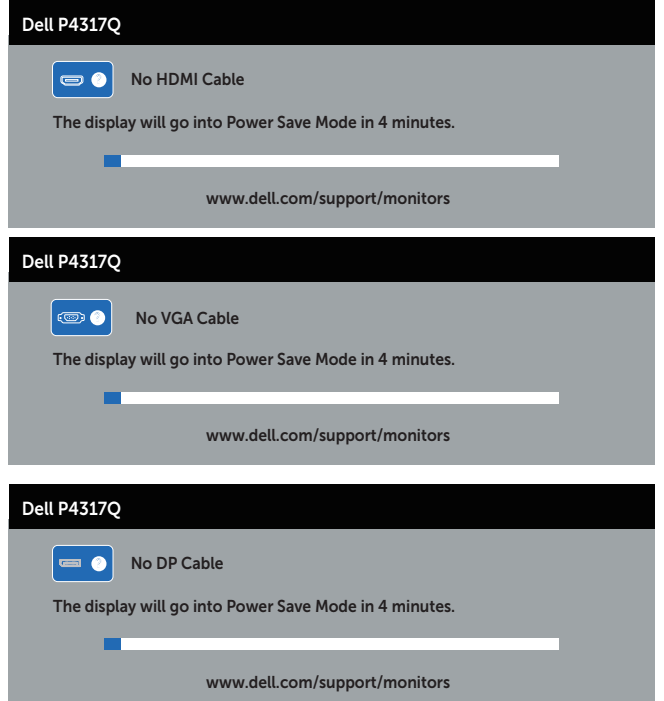

<span id="page-47-0"></span>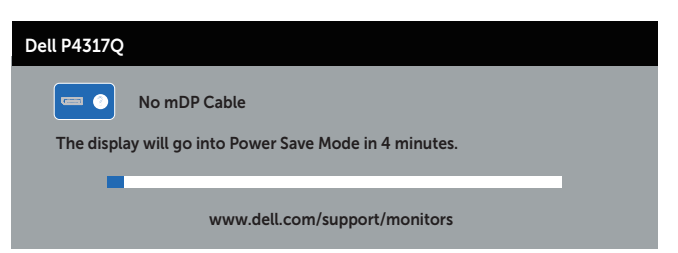

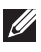

 $\mathbb Z$  **NOTE:** This box also appears during normal system operation, if the video cable is disconnected or damaged.

4. Turn off your monitor and reconnect the video cable; then turn on both your computer and the monitor.

If your monitor remains dark after you reconnect the cables, check your video controller and computer, because your monitor is functioning properly.

### Built-in diagnostics

Your monitor has a built-in diagnostic tool that helps you determine if any screen abnormality you experience is an inherent problem with your monitor, or with your computer and video card.

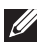

NOTE: You can run the built-in diagnostics only when the video cable is unplugged and the monitor is in *self-test mode*.

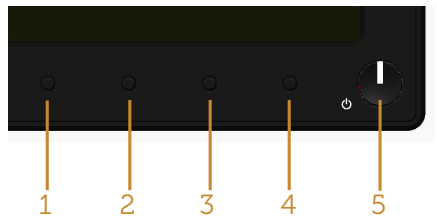

To run the built-in diagnostics:

- 1. Ensure that the screen is clean (no dust particles on the surface of the screen).
- 2. Unplug the video cable(s) from the back of the computer or monitor. The monitor then goes into the self-test mode.
- **3.** Press and hold **button 1** for 5 seconds. A gray screen appears.
- 4. Carefully inspect the screen for abnormalities.
- **5.** Press **button 1** on the front panel again. The color of the screen changes to red.
- 6. Inspect the display for any abnormalities.
- 7. Repeat steps 5 and 6 to inspect the display in green, blue, black, white and text screens.

The test is complete when the text screen appears. To exit, press **button 1** again. If you do not detect any screen abnormalities upon using the built-in diagnostic tool, the monitor is functioning properly. Check the video card and computer.

### <span id="page-48-0"></span>Common problems

The following table contains general information about common monitor problems you might encounter and the possible solutions:

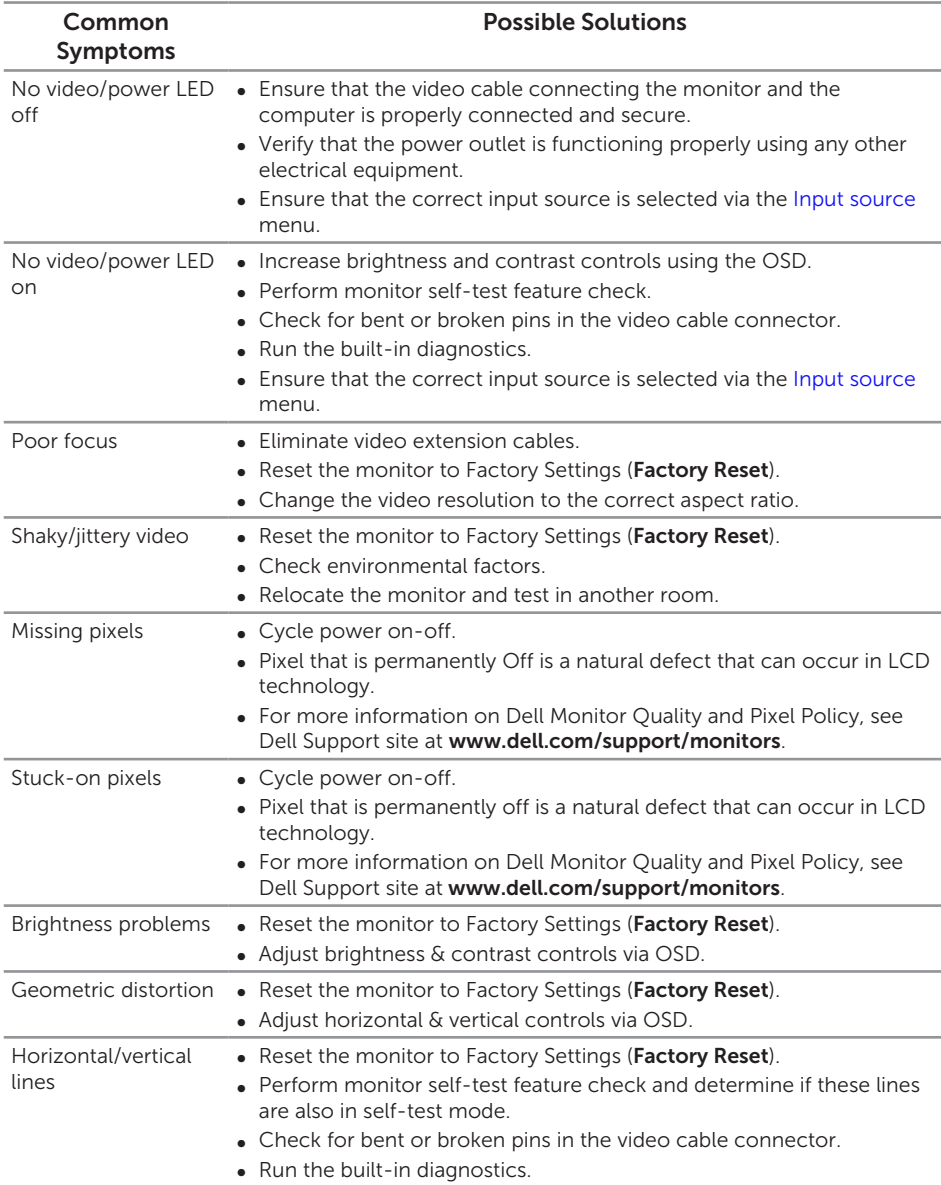

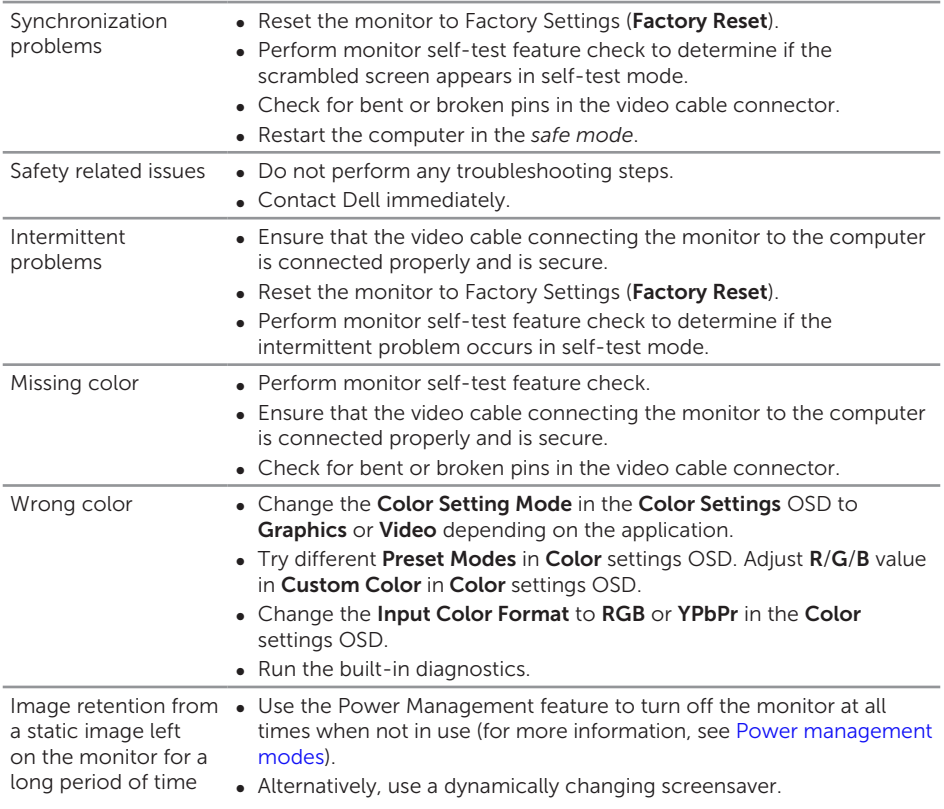

## <span id="page-50-0"></span>Product-specific problems

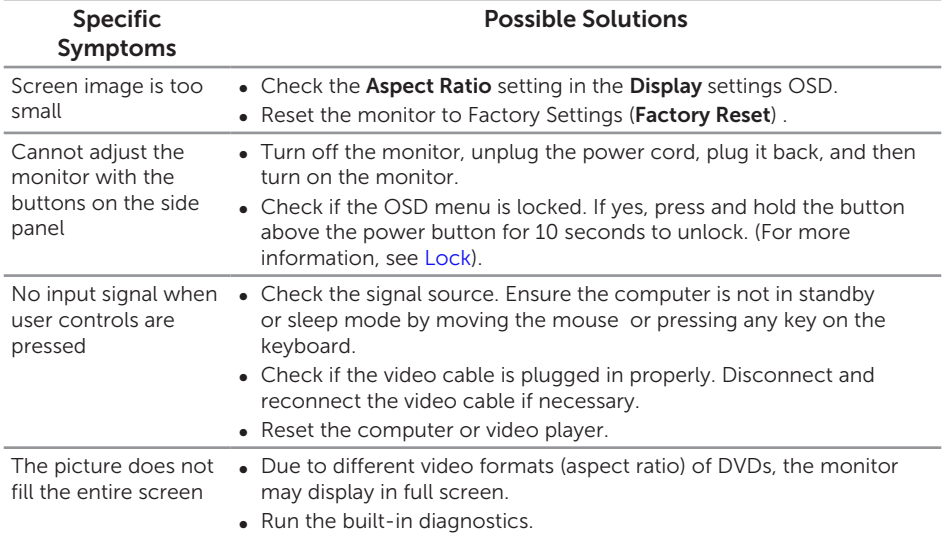

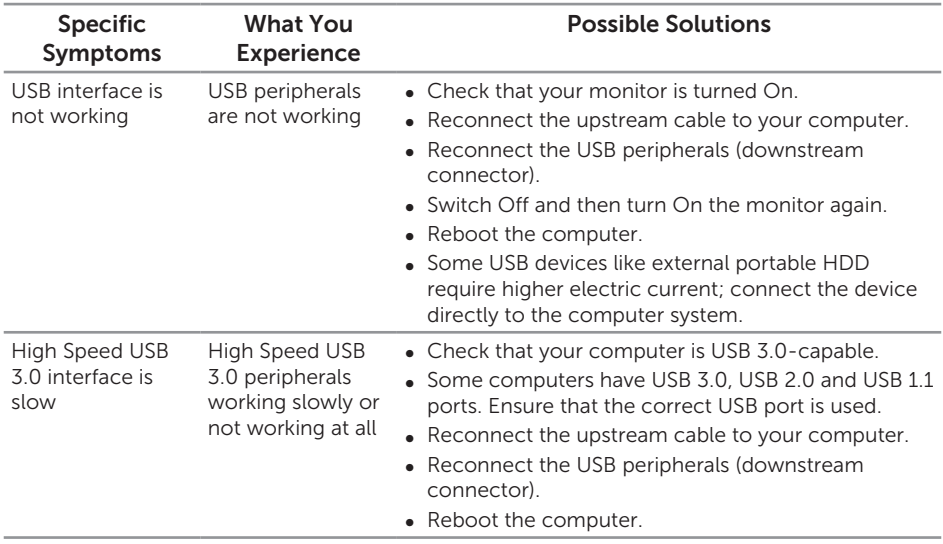

### <span id="page-51-1"></span><span id="page-51-0"></span>Universal Serial Bus (USB) specific problems

### <span id="page-51-2"></span>Mobile high-definition link (MHL) specific problems

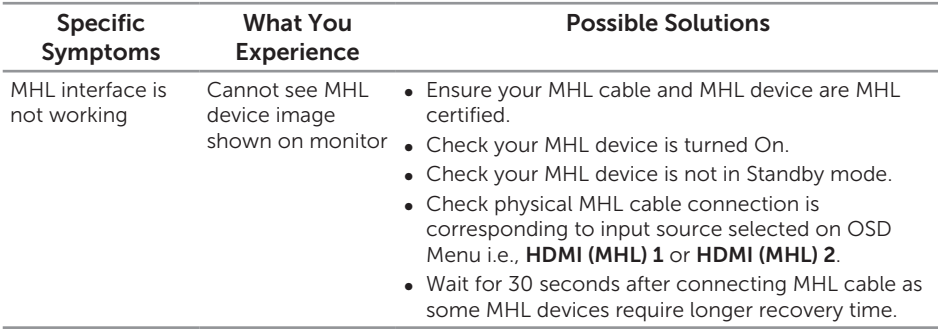

## <span id="page-52-0"></span>Appendix

#### <span id="page-52-2"></span>WARNING: Safety Instructions

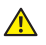

WARNING: Use of controls, adjustments, or procedures other than those specified in this documentation may result in exposure to shock, electrical hazards, and/or mechanical hazards.

For information on safety instructions, see the *Product Information Guide*.

### FCC notices (U.S. Only) and other regulatory information

For FCC notices and other regulatory information, see the regulatory compliance website located at [www.dell.com/regulatory\\_compliance.](http://www.dell.com/regulatory_compliance)

### <span id="page-52-1"></span>Contacting Dell

To contact Dell for sales, technical assistance, or customer service issues:

- 1. Go to [www.dell.com/c](http://www.dell.com/support)ontactdell.
- 2. Verify your country or region in the Choose a Country/Region drop-down list at the bottom of the page.
- **3.** Select the appropriate service or support link based on your requirement or choose the method of contacting Dell that is convenient for you. Dell provides several online and telephone-based support and service options. Availability varies by country and product, and some services may not be available in your area.

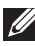

**NOTE:** If you do not have an active internet connection, you can find contact information on your purchase invoice, packing slip, bill, or Dell product catalog.

Free Manuals Download Website [http://myh66.com](http://myh66.com/) [http://usermanuals.us](http://usermanuals.us/) [http://www.somanuals.com](http://www.somanuals.com/) [http://www.4manuals.cc](http://www.4manuals.cc/) [http://www.manual-lib.com](http://www.manual-lib.com/) [http://www.404manual.com](http://www.404manual.com/) [http://www.luxmanual.com](http://www.luxmanual.com/) [http://aubethermostatmanual.com](http://aubethermostatmanual.com/) Golf course search by state [http://golfingnear.com](http://www.golfingnear.com/)

Email search by domain

[http://emailbydomain.com](http://emailbydomain.com/) Auto manuals search

[http://auto.somanuals.com](http://auto.somanuals.com/) TV manuals search

[http://tv.somanuals.com](http://tv.somanuals.com/)